**Программное обеспечение** 

**«Программный комплекс «OmniVOX».**

**Общее руководство**

# **ОГЛАВЛЕНИЕ**

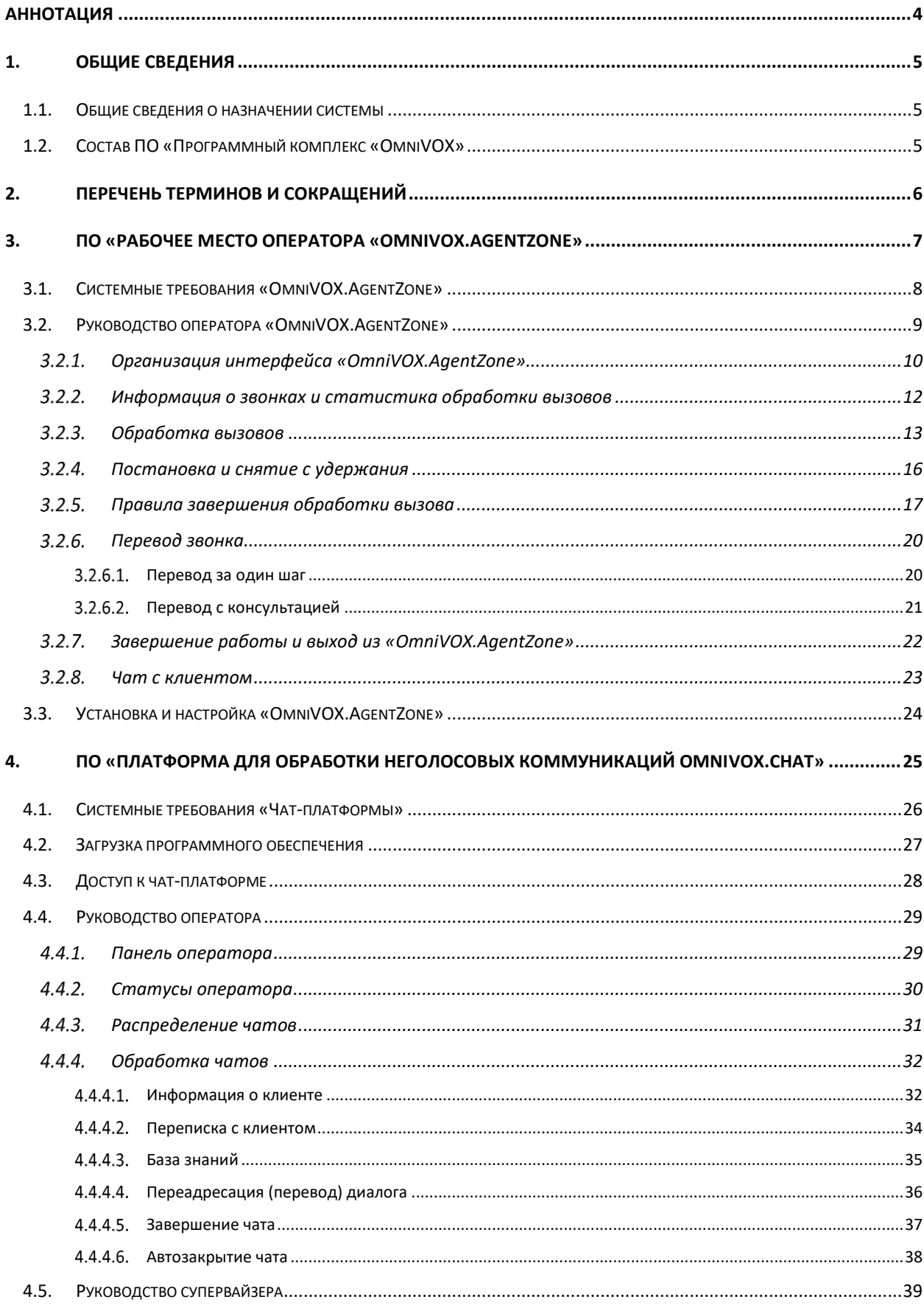

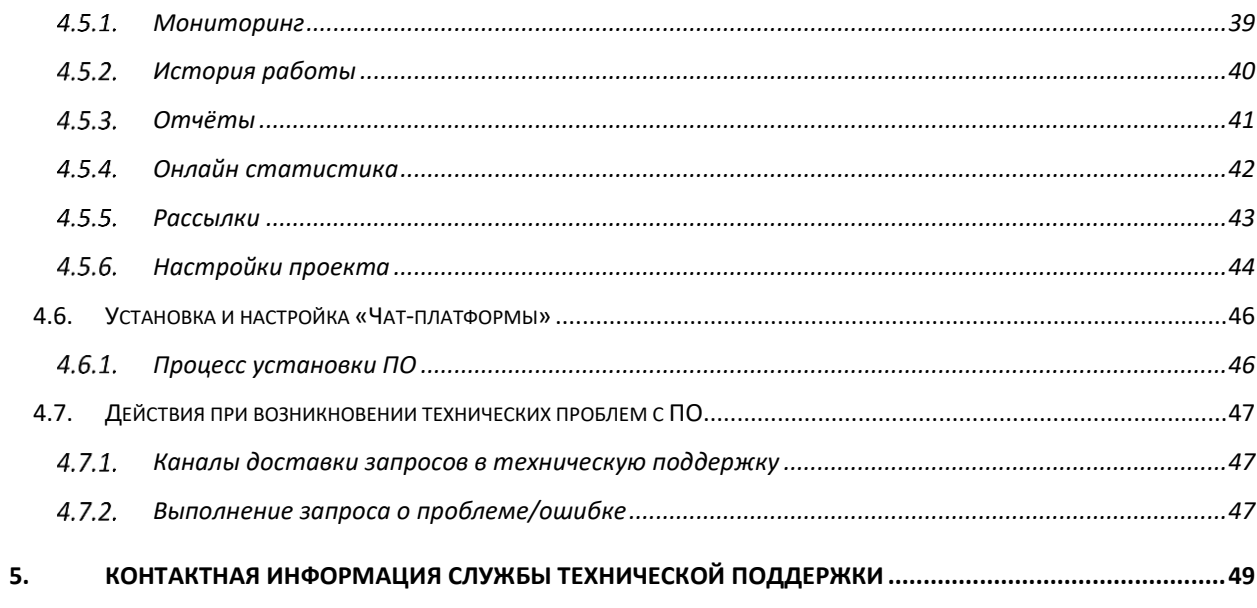

# **АННОТАЦИЯ**

<span id="page-3-0"></span>Настоящий документ представляет собой Общее руководство ПО «Программный комплекс «OmniVOX» и описывает действия пользователей при работе с ПО.

Перед работой пользователя с ПО «Программный комплекс «OmniVOX» рекомендуется внимательно ознакомиться с настоящим руководством.

#### **1. ОБЩИЕ СВЕДЕНИЯ**

#### **1.1. ОБЩИЕ СВЕДЕНИЯ О НАЗНАЧЕНИИ СИСТЕМЫ**

<span id="page-4-1"></span><span id="page-4-0"></span>**ПО «Программный комплекс «OmniVOX»** – это единая платформа для обработки голосовых и неголосовых обращений клиентов контактных центров. Использование ПО «Программный комплекс «OmniVOX» позволит увеличить эффективность технологических процессов за счёт внедрения омниканального обслуживания, что повысит удовлетворённость клиентов и технологической оснащённости контактного центра.

### **1.2. СОСТАВ ПО «ПРОГРАММНЫЙ КОМПЛЕКС «OMNIVOX»**

<span id="page-4-2"></span>ПО «Программный комплекс «OmniVOX» включает в себя:

- − ПО **«Рабочее место оператора «OmniVOX.AgentZone»** (далее по тексту **«Рабочее пространство оператора «Agent Zone»** или просто «**A-Zone»**), предназначенное для работы операторов контактных центров;
- − ПО **«Платформа для обработки неголосовых коммуникаций «OmniVOX.Chat»** (далее по тексту – **«Чат-платформа»**) – омниканальная система обработки обращений клиентов, поступающих из мессенджеров, чата на сайте, мобильного приложения или социальных сетей. Система объединяет все обращения клиентов в едином окне оператора, что позволяет сократить время ожидания клиента.

# <span id="page-5-0"></span>*Таблица 1 – Термины и сокращения*

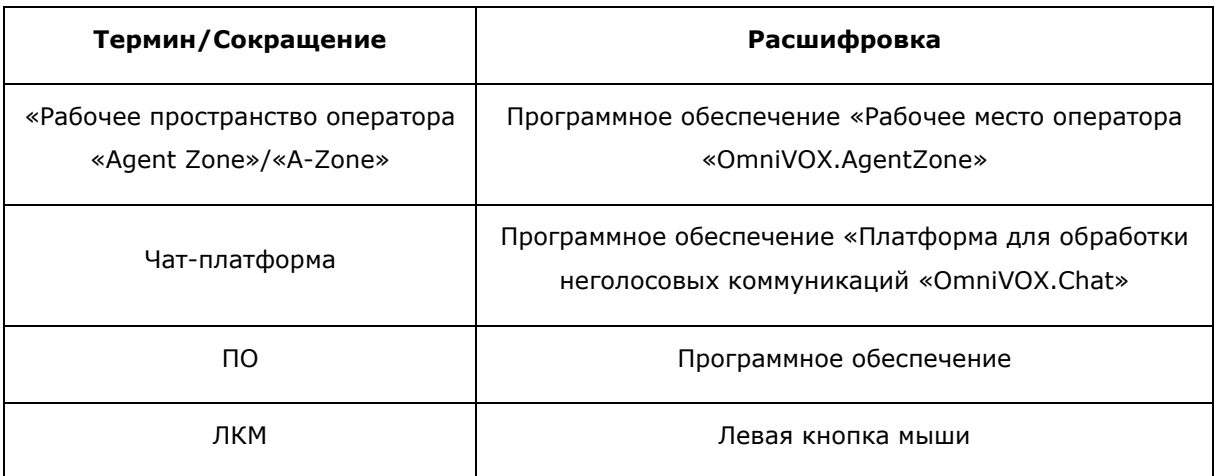

## **3. ПО «РАБОЧЕЕ МЕСТО ОПЕРАТОРА «OMNIVOX.AGENTZONE»**

<span id="page-6-0"></span>ПО «Рабочее место оператора «OmniVOX.AgentZone» предназначено для работы операторов контактных центров.

«OmniVOX.AgentZone» является основным рабочим инструментом при обслуживании звонков клиентов. Цель настоящей инструкции – познакомить пользователей с тем, как начать и завершить работу с «OmniVOX.AgentZone» и какие действия выполнять в «OmniVOX.AgentZone» при обслуживании вызовов.

### **3.1. СИСТЕМНЫЕ ТРЕБОВАНИЯ «OMNIVOX.AGENTZONE»**

Для успешного запуска «OmniVOX.AgentZone» требуется:

<span id="page-7-0"></span>*Таблица 2 – Системные требования «OmniVOX.AgentZone»*

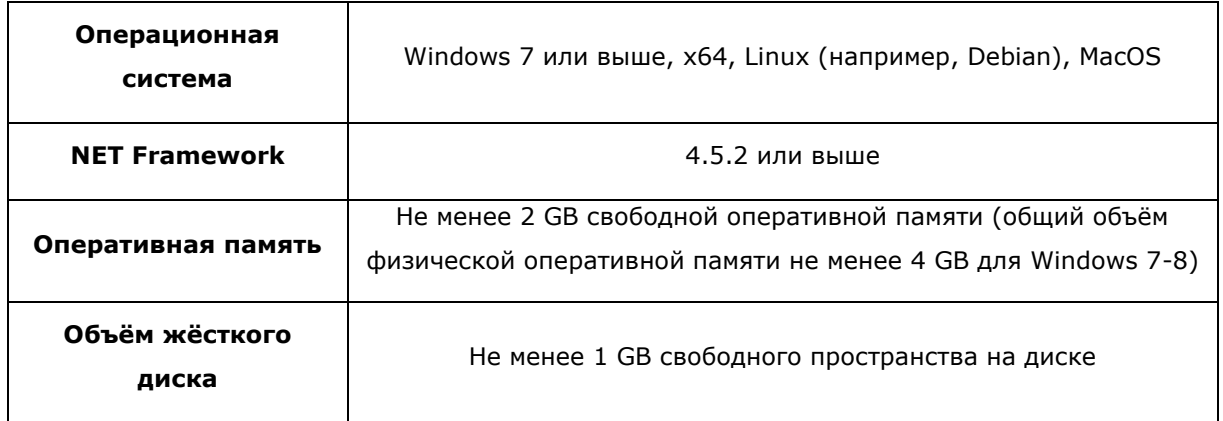

**Примечание –** Объем необходимой оперативной памяти в большей степени определяется потребностями к ней со стороны используемых веб-сайтов (скриптов операторов) и указанные 2\_GB свободной памяти - это усреднённый показатель, этого объёма достаточно для большинства веб-сайтов; для проектов, в которых интенсивно используются особо требовательные к памяти веб-сайты (например, с динамическими картами, медиа-контентом) может потребоваться больше оперативной памяти.

# **3.2. РУКОВОДСТВО ОПЕРАТОРА «OMNIVOX.AGENTZONE»**

<span id="page-8-0"></span>Прежде чем вы сможете принимать звонки, необходимо сначала запустить программукоммутатор (выбор конкретной программы обуславливается используемой в вашей организации ПАК).

После запуска программы-коммутатора запустите «OmniVOX.AgentZone».

После запуска «OmniVOX.AgentZone» появится окно авторизации. В появившемся окне (Рисунок 1. *Окно [авторизации](#page-8-1)*) в поле «Логин» введите логин (только цифры), в поле «Пароль» введите пароль. Значение в поле «Инструмент» оставьте без изменений. После ввода учетных данных нажмите «Войти».

**Примечание –** учетные данные, выданные вам персонально для доступа в «OmniVOX.AgentZone», нельзя передавать третьим лицам.

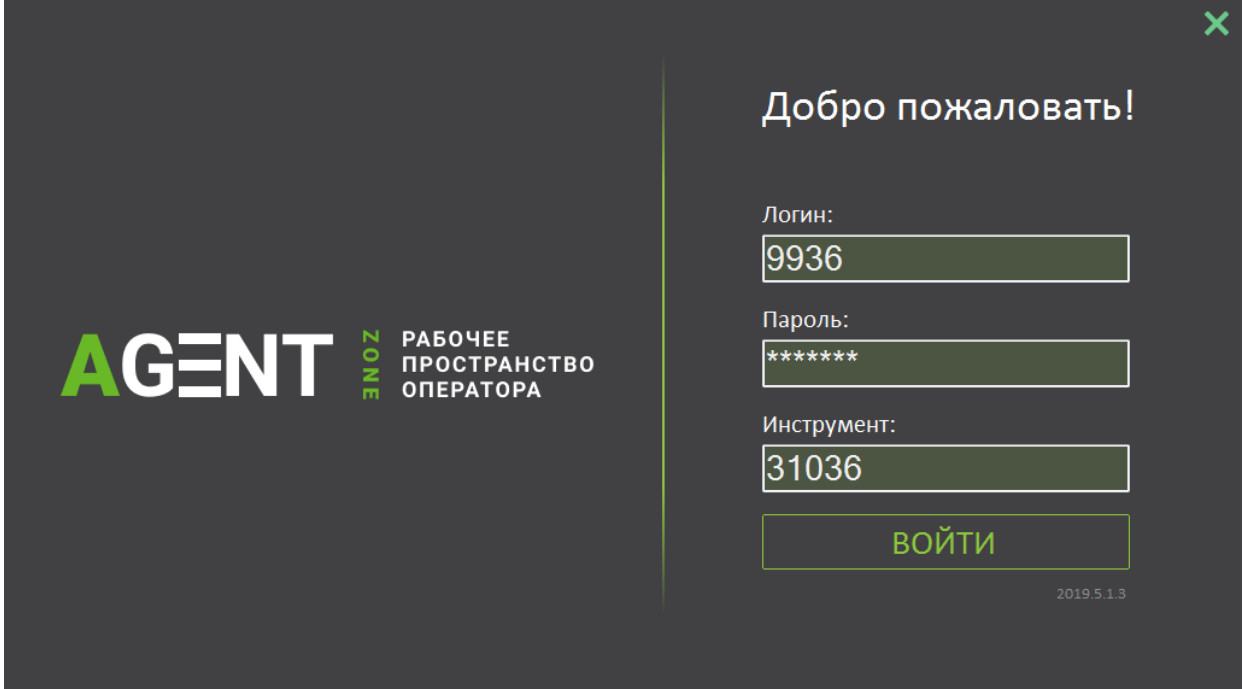

*Рисунок 1. Окно авторизации*

<span id="page-8-1"></span>Если вы столкнулись с проблемой при входе в «OmniVOX.AgentZone», обратитесь к ведущему специалисту.

Если вход в систему выполнен успешно, вы увидите рабочее пространство «OmniVOX.AgentZone» (Рисунок 2*[. Рабочее пространство](#page-9-1)* «*OmniVOX.AgentZone*).

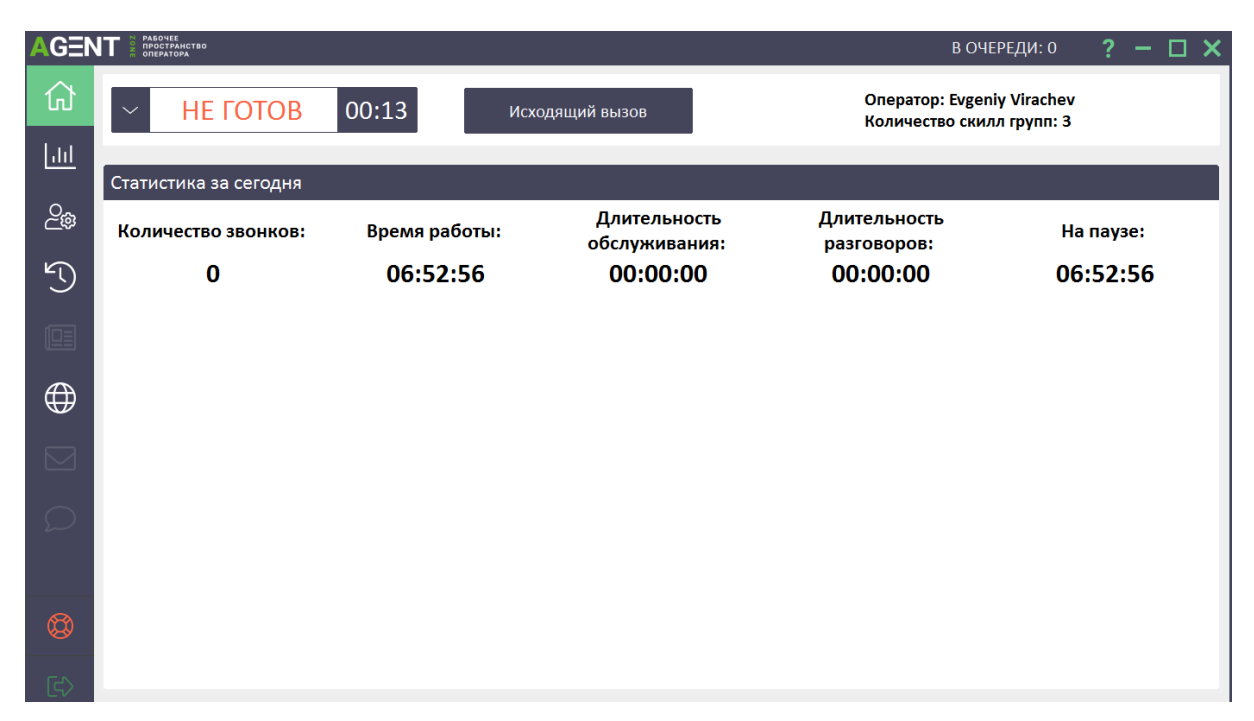

*Рисунок 2. Рабочее пространство «OmniVOX.AgentZone»*

#### **ОРГАНИЗАЦИЯ ИНТЕРФЕЙСА «OMNIVOX.AGENTZONE»**

<span id="page-9-1"></span><span id="page-9-0"></span>После того, как пользователь выполнил вход в систему, он увидит интерфейс «OmniVOX.AgentZone», который представлен на рисунке (Рисунок 2*[. Рабочее пространство](#page-9-1) «[OmniVOX.AgentZone](#page-9-1)*»)

**Примечание –** после входа оператор будет находиться на главной странице «OmniVOX.AgentZone», в статусе «Не готов». Для продолжения работы необходимо перейти в статус «Готов».

На главной странице в верхней части экрана (Рисунок 2*. Рабочее пространство «OmniVOX.AgentZone*») отображается **Панель управления вызовами** с информацией о текущем статусе оператора, времени проведенном в этом статусе, информация о количестве подключенных скилл-групп, кнопка для совершения ручных исходящих звонков, имя и фамилия оператора.

**Примечание –** описанная Панель видоизменяется в статусах оператора: резерв, разговор, постобработка, отключен (подробная информация в разделе «Обработка вызовов»).

В центральной и самой большой части экрана после входа в систему пользователя в «OmniVOX.AgentZone» отображается суточная статистика оператора, данные статистики обновляются периодически в ходе работы оператора (не в реальном времени) (подробная информация в разделе «Информация о звонках и статистика обработки вызовов»).

**Примечание –** суточную статистику можно просматривать в статусах: не готов, готов, резерв и постобработка.

В левой части экрана располагаются вкладки для работы в «OmniVOX.AgentZone»:

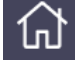

- Домашняя страница. На вкладке отображается суточная статистика оператора или скрипт оператора.

# ايا،

- Статистика оператора. Исторические данные статистики оператора, выведенные в формате, который определен руководителем проекта. Историческая статистика может отсутствовать, если не настроена.

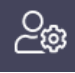

- Настройки оператора. Настройка автоответа и автоприветствия. Выводится информация по оператору и его скилл-группам.

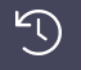

- Скрипты. Вывод истории незавершенных/завершенных/всех звонков оператора.

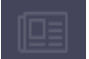

- Новости оператора. На момент подготовки настоящей версии инструкции не реализовано.

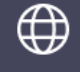

- Информационные системы. Вывод ссылок на системы, которые могут потребоваться оператору для работы.

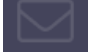

- Почта оператора. На момент подготовки настоящей версии инструкции не реализовано.

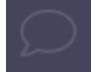

- Чат оператора.

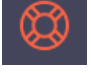

- SOS. Закрытие скрипта при нештатных ситуациях и фиксация инцидентов.

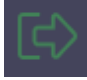

- Выход. Выход оператора из «OmniVOX.AgentZone».

В нижней части экрана «OmniVOX.AgentZone» размещена информация о текущей версии «OmniVOX.AgentZone», операторе, логине оператора, номере инструмента, наименовании рабочего места. Эта системная информация может оказаться полезной при расследовании причин возникновения ошибок, возникающих в процессе работы.

**Примечание –** когда вы будете делать скриншот экрана при регистрации заявки Service Desk, строка с системной информацией должна быть видна.

## **ИНФОРМАЦИЯ О ЗВОНКАХ И СТАТИСТИКА ОБРАБОТКИ ВЫЗОВОВ**

<span id="page-11-0"></span>Давайте подробнее рассмотрим информацию, которая отображается в суточной статистике оператора (Рисунок 3*.* «[OmniVOX.AgentZone](#page-11-1)»*. Суточная* статистика).

**Примечание:** суточная статистика доступна для просмотра только в статусах оператора: не готов, готов, резерв и постобработка.

В области суточной статистики в соответствующих столбцах вам доступна информация:

- − **Количество звонков** количество обработанных звонков;
- − **Время работы** это общее время работы в системе;
- − **Длительность обслуживания** время, затраченное на звонки и постобработку;
- − **Длительность разговоров** время, проведенное в режиме разговора;
- − **На паузе** время, проведенное в перерыве.

<span id="page-11-1"></span>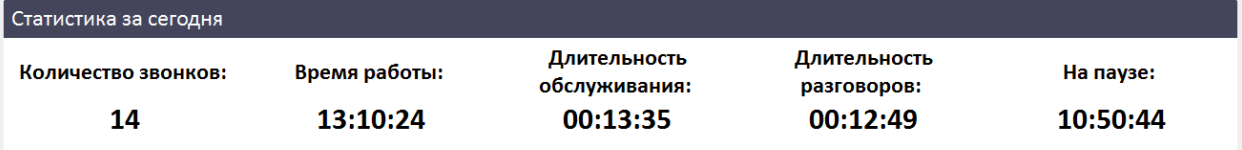

*Рисунок 3. «OmniVOX.AgentZone». Суточная статистика*

### **ОБРАБОТКА ВЫЗОВОВ**

<span id="page-12-0"></span>После входа в «OmniVOX.AgentZone» вам автоматически будет назначен статус «Не готов». Текущий статус отображается на Панели управления вызовами в верхней части окна «OmniVOX.AgentZone» (Рисунок 4*.* «*[OmniVOX.AgentZone](#page-12-1)». Состояние «*Не готов»).

Длительность нахождения в текущем статусе указана справа от наименования статуса. В статусе «Не готов» вы не сможете принимать звонки. Для возможности принимать звонки необходимо перейти в статус «Готов». Для этого в выпадающем списке статусов выберите «Готов», после чего ожидайте поступления звонка.

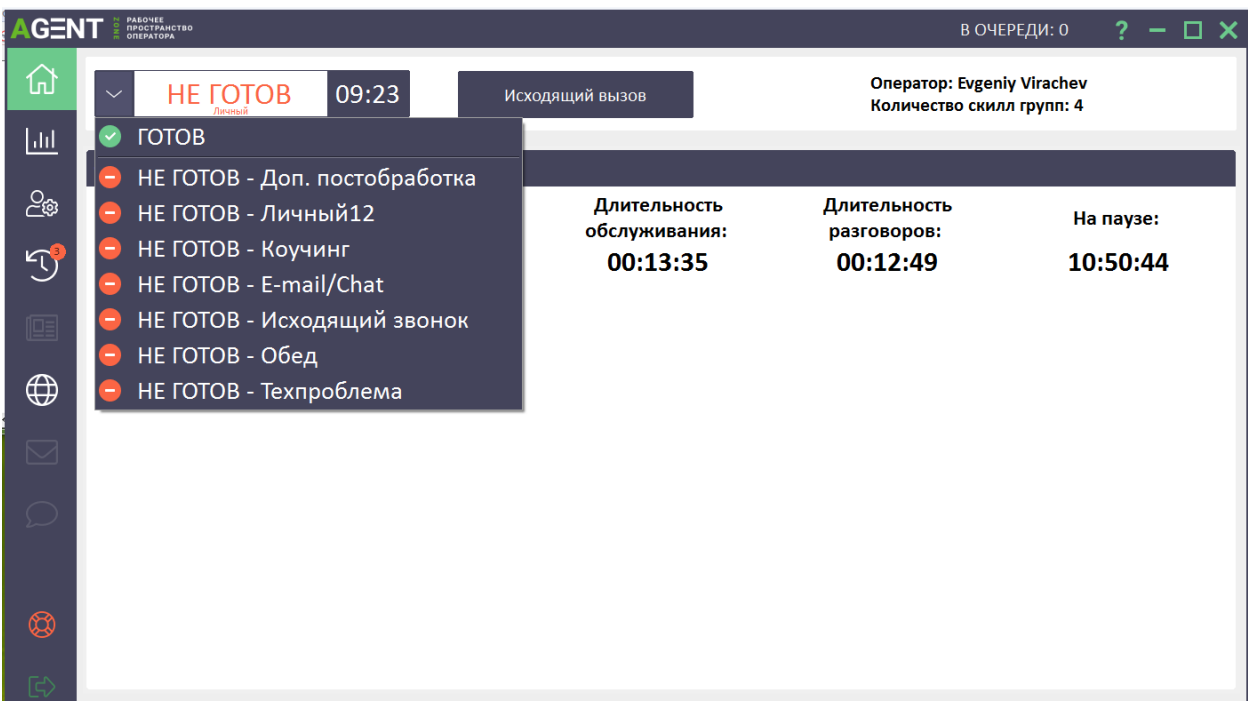

*Рисунок 4. «OmniVOX.AgentZone». Состояние «Не готов»*

<span id="page-12-1"></span>При поступлении звонка Панель управления вызовами примет внешний вид как указано на Рисунок 5[. Ответ на звонок в ручном режиме](#page-12-2) Необходимо ответить на звонок.

Существует два способа ответа на звонок:

1) Вручную. Для этого нажмите на кнопку с изображением зеленой трубки и всплывающей надписью «Ответить» (Рисунок 5*[. Ответ на звонок в ручном режиме](#page-12-2)*).

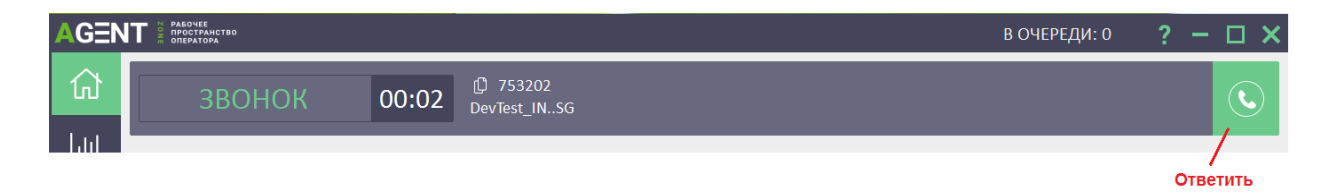

#### *Рисунок 5. Ответ на звонок в ручном режиме*

<span id="page-12-2"></span>2) Автоматически. Это более предпочтительный способ, так как сокращает время ожидания ответа для клиента. Если включена функция «Автоответ», при поступлении звонка система незамедлительно соединит вас с клиентом, от вас не требуется никаких дополнительных действий. Для автоматического ответа на звонки необходимо после входа в OmniVOX.AgentZone включить функцию «Автоответ». Для этого в разделе

«Настройки оператора» **Верис Германдия и Ставить галочку «Автоответ включен».** 

**Примечание –** Функция «Автоответ» включатся на всех скилл-группах, в которых находится оператор.

**Примечание –** Функцию «Автоответ» необходимо включать каждый раз после входа в «OmniVOX.AgentZone».

**Примечание –** Если автоответ на скилл-группе **Включен/выключен администратором** (Рисунок 6[. Управление автоответом и автоприветствием\)](#page-13-0), изменить настройку будет невозможно, независимо от наличия галочки «Автоответ включен» в разделе «Настройки оператора».

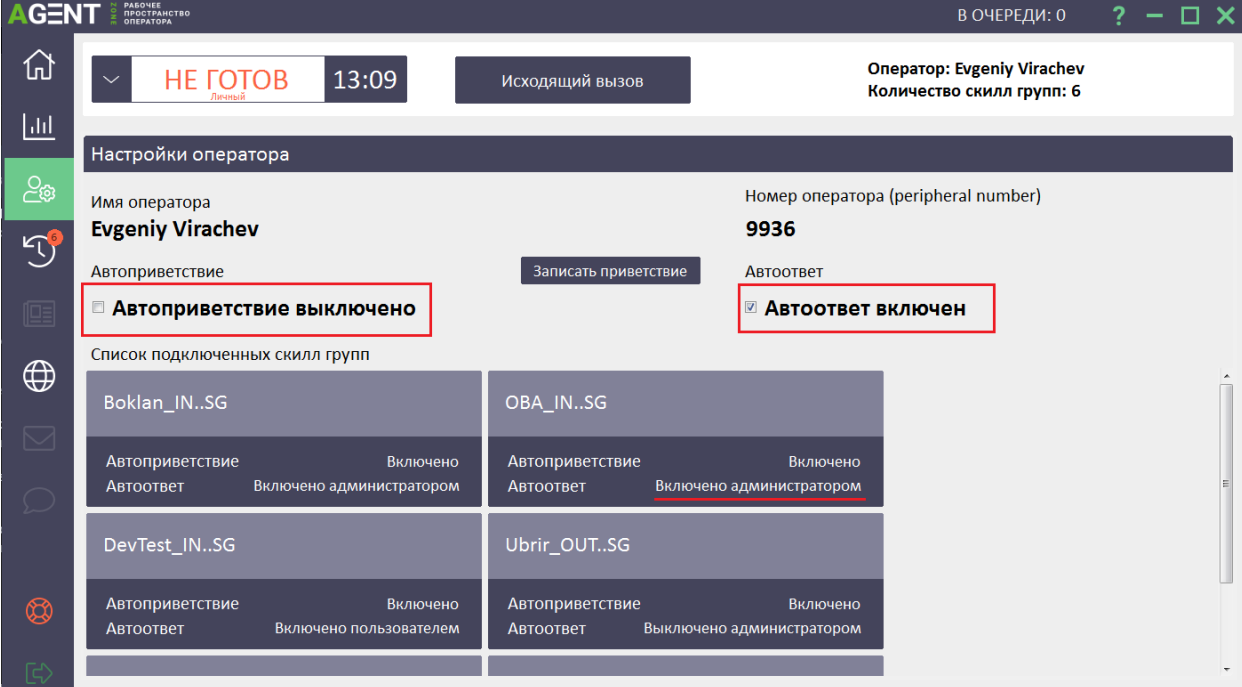

*Рисунок 6. Управление автоответом и автоприветствием*

<span id="page-13-0"></span>В паре с функцией «Автоответ» может использоваться функция «Автоприветствие». Для получения подробной информации о том, как записать и включить режим автоприветствия, обратитесь к ведущему специалисту.

При ответе на звонок оператор перейдет в статус «Разговор» и автоматически откроется вкладка скрипта (Рисунок 7*.* «[OmniVOX.AgentZone](#page-14-0)*».* Вызов принят).

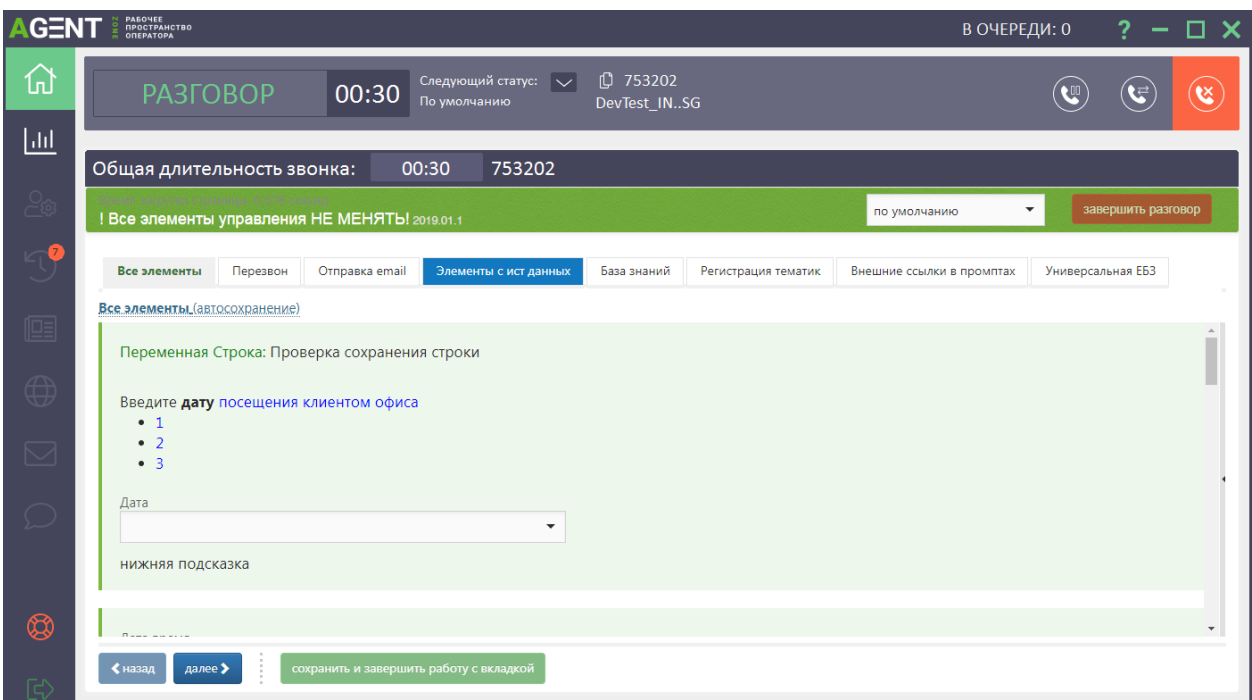

*Рисунок 7. «OmniVOX.AgentZone». Вызов принят*

<span id="page-14-0"></span> $\circledast$ Для разъединения с клиентом можете воспользоваться кнопкой «Положить трубку»

**Примечание –** Почти во всех случаях следует дожидаться, когда клиент первым положит трубку. Исключением могут являться нецелевые звонки или технические проблемы соединения, при которых клиента не слышно. В этих случаях допускается, что оператор первым положит трубку и прервет соединение с клиентом.

Если в ходе диалога оператор понимает, что по окончания обработки вызова ему потребуется уйти в перерыв или заняться иной деятельностью, предусмотренной в детализации статуса «Не готов», то следующий статус может быть запланирован. Для этого необходимо, будучи

в разговоре с клиентом, на Панели управления вызовами нажать на кнопку и в выпадающем списке выбрать необходимый статус, в который оператор будет переведен после завершения обработки вызова.

#### **ПОСТАНОВКА И СНЯТИЕ С УДЕРЖАНИЯ**

<span id="page-15-0"></span>Во время разговора может возникнуть ситуация, когда необходимо найти или уточнить запрошенную клиентом информацию.

**Примечание –** На время уточнения информации всегда необходимо переводить клиента в режим удержания вызова. Постановка на удержание выполняется по нажатию на кнопку со значком паузы на панели инструментов (Рисунок 8*[. Постановка на удержание](#page-15-1)*). Оператор при этом переходит в статус «Удержание».

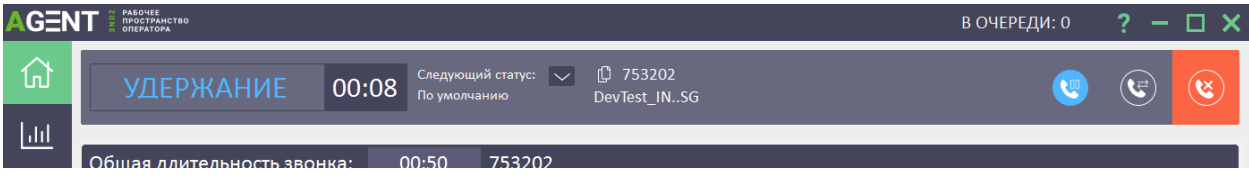

*Рисунок 8. Постановка на удержание*

<span id="page-15-1"></span>При постановке клиента на удержание, предупредите его: «Пожалуйста, оставайтесь на линии, я уточню для Вас информацию».

Для возврата к клиенту необходимо повторно нажать на эту же кнопку.

При соединении с клиентом после удержания вызова не забудьте поблагодарить его за ожидание.

<span id="page-16-0"></span>**Примечание –** Завершение обработки вызова включает не только окончание диалога и телефонного соединения с клиентом, но также корректное завершение работы со скриптом оператора.

Что означает корректно завершить работу со скриптом оператора?

Как правило, большинство скриптов подразумевает заполнение каких-либо данных, которые сообщает клиент, и/или регистрацию тематики/результата звонка. Чтобы быть уверенным в том, что данные корректно сохранены, обязательно проходите, все шаги до тех пор, пока вы не достигните финального шага. Ниже представлен вариант финального шага при работе в скрипте (Рисунок 9*[. Пример финального шага в скрипте](#page-16-1)*).

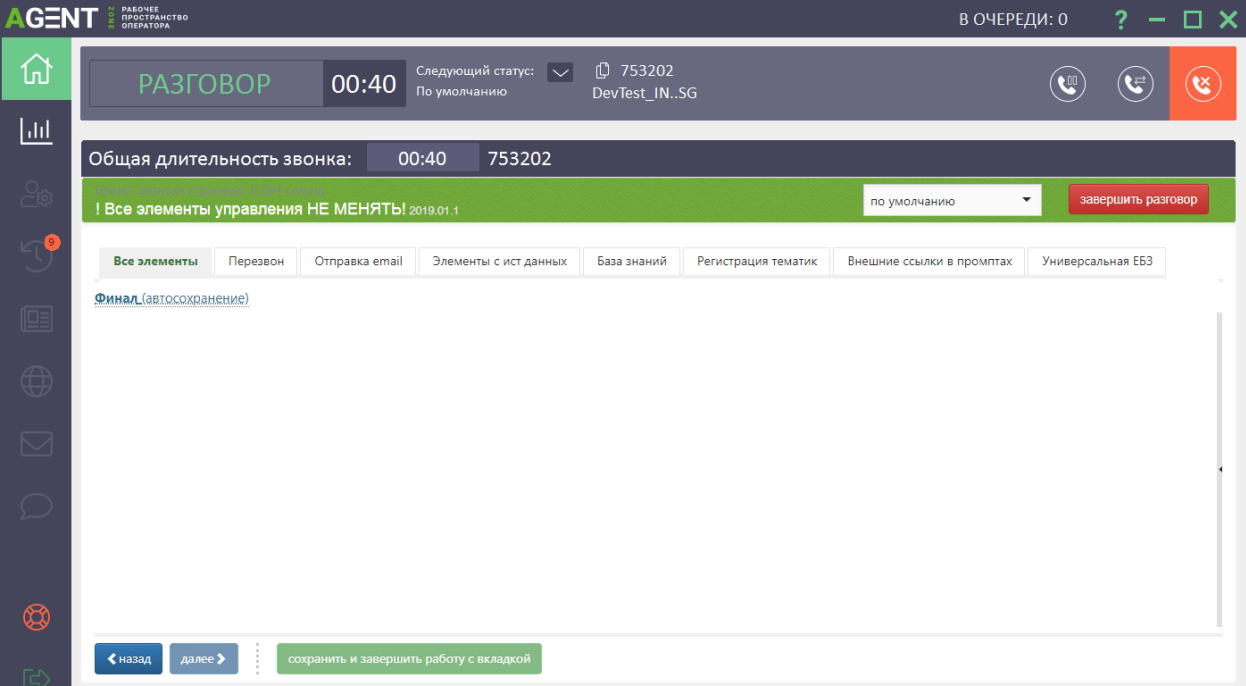

#### *Рисунок 9. Пример финального шага в скрипте*

<span id="page-16-1"></span>Если вам во время работы приходится переключаться на другие страницы скрипта, например, для отработки возражений, всегда возвращайтесь на основную страницу и достигайте финального шага.

Для завершения работы со скриптом нажмите кнопку «Завершить разговор» в правом верхнем углу скрипта (Рисунок 9*[. Пример финального шага в скрипте](#page-16-1)*), это приведет к автоматическому закрытию скрипта, только в этом случае вызов будет считаться корректно обработанным, и данные будут сохранены. Если вы не успеваете завершить работу со скриптом в рамках разговора с абонентом и отведенным интервалом времени на постобработку, при

поступлении нового звонка данный скрипт попадает в раздел «История звонков» - ([Рисунок](#page-17-0)  10*[. История звонков. Незавершенные звонки](#page-17-0)*).

**Примечание –** Количество незавершенных звонков отображается в красном кружке над значком вкладки «История звонков»

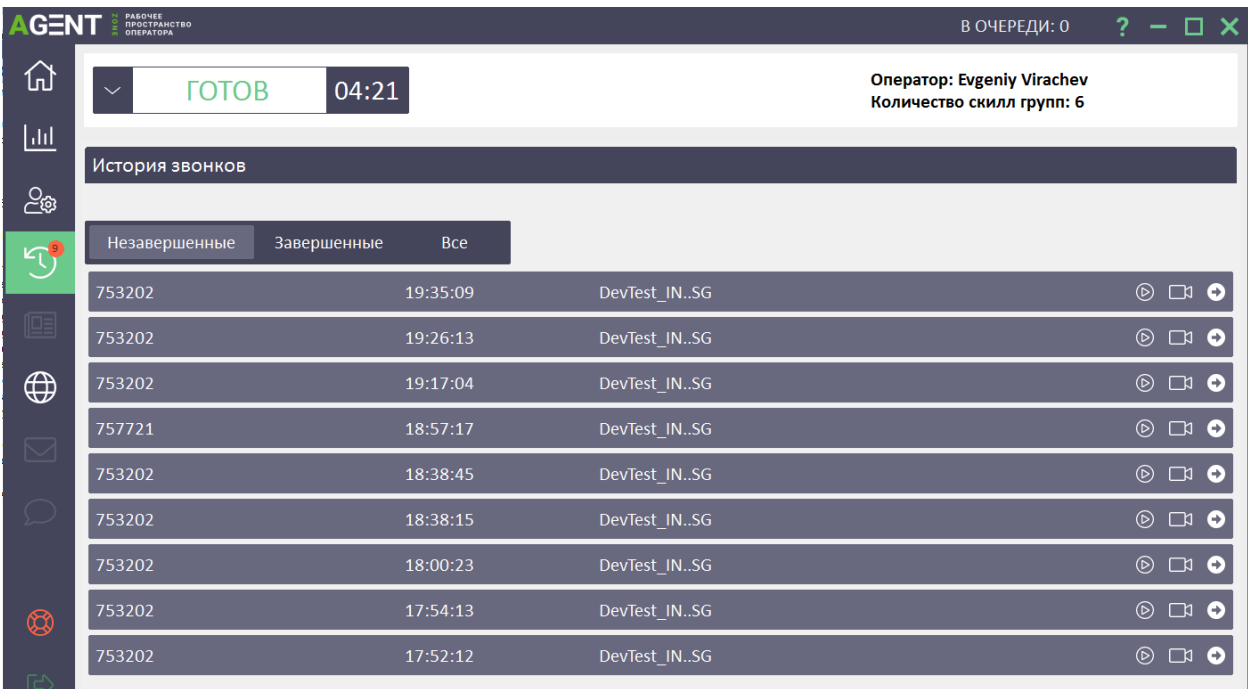

#### *Рисунок 10. История звонков. Незавершенные звонки*

<span id="page-17-0"></span>**Примечание –** В течение 30 минут вам необходимо завершить работу с незавершенным звонком иначе дальнейшая работа со скриптом, будет невозможна. Для перехода к незавершенному звонку необходимо нажать на кнопку  $\bullet$ , на строке незавершенного звонка.

**Примечание –** Раздел «История звонков» доступен оператору в статусах: готов, резерв, не готов.

После разъединения с клиентом для некоторых проектов есть возможность связаться с ним повторно, для этого необходимо находясь в незавершенном звонке нажать на кнопку «Перезвонить клиенту» (Рисунок 11*[. Перезвон клиенту](#page-17-1)*) и дождаться соединения с ним.

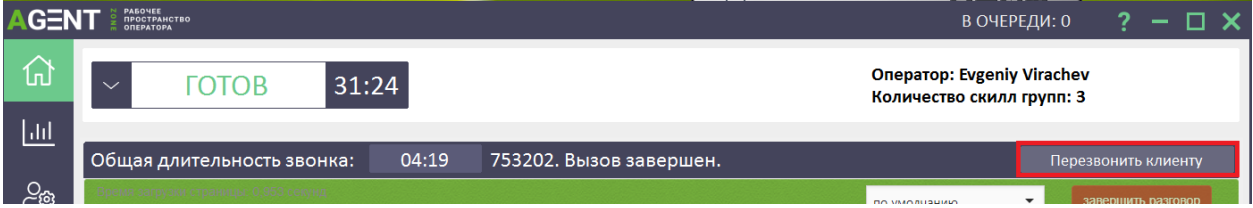

*Рисунок 11. Перезвон клиенту*

<span id="page-17-1"></span>**Примечание –** Кнопка становится активна, только после разъединения с клиентом. При нажатии на кнопку оператор автоматически переводится в статус «Не готов – исходящий звонок». После завершения разговора с клиентом, оператору необходимо самостоятельно перейти в статус «Готов».

Если в ходе работы со скриптом, оператор по каким-то причинам *(зависание скрипта/ошибка т.п.)* столкнулся с ситуацией, когда нет возможности корректно завершить работу, необходимо воспользоваться разделом «SOS» (Рисунок 12*. Раздел «SOS[». Закрытие скрипта](#page-18-0)*).

18

| <b>AGENT</b>                                                               | PASOЧEE<br>ПРОСТРАНСТВО<br><b>ONEPATOPA</b>              |                                                                                         | $\Box$ $\times$<br>В ОЧЕРЕДИ: 0 |
|----------------------------------------------------------------------------|----------------------------------------------------------|-----------------------------------------------------------------------------------------|---------------------------------|
| 份                                                                          | <b>РАЗГОВОР</b>                                          | 1 753202<br>Следующий статус: $\boxed{\smile}$<br>00:23<br>По умолчанию<br>DevTest_INSG | B<br>$\mathfrak{S}$             |
| $\overline{\mathsf{H}}$                                                    | Общая длительность з                                     | Что случилось?                                                                          | x                               |
| 20                                                                         | ! Все элементы управлени                                 | Ошибка в скрипте, нужно закрыть скрипт                                                  | завершить разговор<br>▼         |
|                                                                            | Все элементы<br>Перезвон<br>Все элементы (автосохранения |                                                                                         | Универсальная ЕБЗ<br>промптах   |
| 啯                                                                          | Переменная Строка: Про                                   |                                                                                         |                                 |
| $\bigoplus$                                                                | Введите дату посещени:<br>$\bullet$ 1<br>$\bullet$ 2     |                                                                                         |                                 |
| $\quad \  \  \, \boxdot$                                                   | • 3<br>Дата                                              |                                                                                         |                                 |
| $\bigcirc$                                                                 | нижняя подсказка                                         |                                                                                         |                                 |
| $\circledS$                                                                |                                                          |                                                                                         | ÷                               |
| $\begin{bmatrix} \mathbb{C}^{\prime} \\ \mathbb{C}^{\prime} \end{bmatrix}$ | ≮ назад<br>далее >                                       | сохранить и завершить работу с вкладкой                                                 |                                 |

*Рисунок 12. Раздел «SOS». Закрытие скрипта*

<span id="page-18-0"></span>Нажатие на раздел «SOS» приведет к открытию всплывающей формы с кнопкой «Ошибка в скрипте, нужно закрыть скрипт», которая позволит закрыть скрипт.

**Примечание –** Кнопка «Ошибка в скрипте, нужно закрыть скрипт» завершит работу со скриптом только в том случае, если будет нажата тогда, когда открыт этот скрипт.

**Примечание –** Кнопкой необходимо пользоваться только в случаях некорректной работы скрипта. Все скрипты, завершенные через этот раздел, не будут иметь сохраненный результат звонка.

#### **ПЕРЕВОД ЗВОНКА**

<span id="page-19-0"></span>При обслуживании вызовов может потребоваться перевести [= «переадресовать»] звонок на другого специалиста. Для этого необходимо воспользоваться панелью для перевода звонка (Рисунок 13*[. Панель для перевода звонка](#page-19-2)*). Панель открывается по нажатию на кнопку -  $\boxed{\mathbb{G}}$ 

При открытии панель перекрывает область скрипта, для возвращения к скрипту необходимо повторно нажать на ту же кнопку.

| <b>AGENT</b>                      | PABONEE<br>ПРОСТРАНСТВО<br>ОПЕРАТОРА |                       |                                                                      |     |                  | $\square$ $\times$<br>В ОЧЕРЕДИ: 0<br>2 |
|-----------------------------------|--------------------------------------|-----------------------|----------------------------------------------------------------------|-----|------------------|-----------------------------------------|
| 砏                                 | <b>РАЗГОВОР</b>                      | 18:18<br>По умолчанию | $\overline{1}$ 753202<br>Следующий статус: $\sqrt{}$<br>DevTest_INSG |     |                  | $\mathbf{g}$                            |
| $\overline{\mathsf{h}\mathsf{h}}$ |                                      |                       |                                                                      |     |                  |                                         |
| $\frac{1}{2}$                     | Перевод звонка<br>Признак            | Город                 | Адрес/Добавочный                                                     | Имя | Номер            | Перевод                                 |
| 49                                | Ксения                               | Tect                  |                                                                      |     | 74997051000:3202 | Перевод за один шаг                     |
| 啯                                 | Ксения                               | Tect                  |                                                                      |     | 74997051000      | Перевод с консультацией                 |
|                                   | Ксения                               | Tect                  |                                                                      |     | 156654           | Перевод с консультацией                 |
| $\bigoplus$                       | Tect                                 | <b>Tect</b>           |                                                                      |     | 74997051000      | Перевод с консультацией                 |
|                                   | тест                                 | тест                  |                                                                      |     | 156654:7721      | Перевод с консультацией                 |
| $\boxtimes$                       | Tect                                 | тест                  |                                                                      |     | 74997051000      | Перевод с консультацией                 |
| $\bigcirc$                        |                                      |                       |                                                                      |     |                  |                                         |
|                                   |                                      |                       |                                                                      |     |                  |                                         |
| $\circledS$                       |                                      |                       |                                                                      |     |                  |                                         |
| E                                 |                                      |                       |                                                                      |     |                  | $\downarrow$                            |

*Рисунок 13. Панель для перевода звонка*

<span id="page-19-2"></span>Существуют два варианта перевода звонка и соответствующие кнопки на панели перевода звонка:

- 1) Перевод за один шаг;
- 2) Перевод с консультацией.

«Перевод за один шаг» означает, что клиент будет автоматически соединен с другим специалистом, при этом соединение с оператором будет завершено.

«Перевод с консультацией» позволяет оператору соединиться со специалистом, удерживая клиента на линии в режиме ожидания, и только после этого выполнить соединение клиента и специалиста.

#### $3.2.6.1.$ **ПЕРЕВОД ЗА ОДИН ШАГ**

<span id="page-19-1"></span>Рассмотрим, как перевести звонок за один шаг, т.е. без консультации.

Найдите в панели для перевода контакт специалиста, на которого будете переводить звонок (для поиска можно воспользоваться фильтрами панели). Нажмите на кнопку «Перевод за один шаг».

Автоматически произойдет соединение клиента со специалистом, при этом ваше соединение с клиентом завершится.

<span id="page-20-0"></span>После этого вам требуется корректно завершить работу со скриптом и сохранить результат.

#### **ПЕРЕВОД С КОНСУЛЬТАЦИЕЙ**  $3.2.6.2.$

Рассмотрим, как выполнить перевод с консультацией.

Начальные действия аналогичны переводу звонка за 1 шаг: найдите в панели для перевода контакт специалиста, на которого будете переводить звонок, нажмите на кнопку «Перевод с консультацией». Дождитесь соединения со специалистом

**Примечание –** Во время дозвона до клиента можно ввести добавочный номер специалиста. Нажмите на кнопку - , это откроет область для ввода добавочного номера. После ввода номера, нажмите на зеленую кнопку «отправить» и дождитесь ответа специалиста.

После соединения со специалистом вы увидите, что область управления звонком разделилась на 2 части (Рисунок 14*[. Кнопки управления переводом с консультацией. Вторая](#page-20-1)  [линия](#page-20-1)*).

Левая часть – это область клиента. Во время перевода клиент будет находиться на удержании.

Правая часть относится к специалисту (вторая линия), на которого вы совершаете перевод вызова.

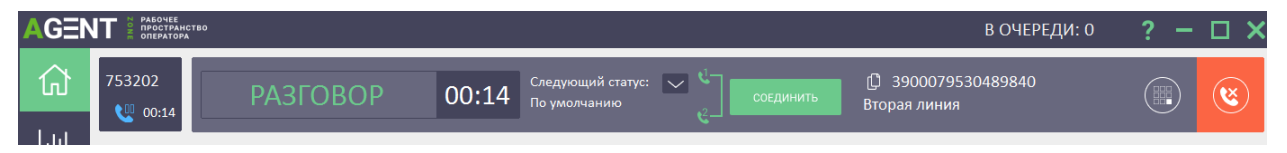

*Рисунок 14. Кнопки управления переводом с консультацией. Вторая линия*

<span id="page-20-1"></span>Текущее соединение всегда занимает бо́льшую область. На Рисунок 14. [Кнопки управления](#page-20-1)  [переводом с консультацией. Вторая линия](#page-20-1) приведен пример, где текущее соединение установлено со специалистом, клиент находится в режиме удержания. Для переключения между клиентом и специалистом, достаточно нажимать ЛКМ на область клиента или специалиста. Если вы находитесь в разговоре с одним из абонентов, другой находится на удержании.

При необходимости разъединения со специалистом можете воспользоваться кнопкой

«Положить трубку» .

**Примечание –** при переводе не имеет значения, на какой области вы нажмете на кнопку разъединения. В любом случае вы разъединитесь со специалистом (вторая линия).

Если вам потребуется соединить клиента со специалистом, на области специалиста (вторая линия) нажмите на зеленую кнопку «Соединить». Произойдет соединение клиента со специалистом, при этом ваше соединение с обоими абонентами завершится.

Не забывайте, что после того, как звонок клиента переведен на специалиста, вам требуется корректно завершить работу со скриптом и сохранить результат.

### **ЗАВЕРШЕНИЕ РАБОТЫ И ВЫХОД ИЗ «OMNIVOX.AGENTZONE»**

<span id="page-21-0"></span>Для завершения работы с «OmniVOX.AgentZone» осуществите выход из системы. Для этого нажмите на кнопку выхода из «OmniVOX.AgentZone» – <sup>157</sup> или кнопку закрытия «OmniVOX.AgentZone» –  $\mathsf{X}$ , после чего подтвердите выход.

Если при закрытии «OmniVOX.AgentZone» вы столкнулись с предупреждением [\(Рисунок](#page-21-1) 15*. [Предупреждение о наличии незавершенных звонков](#page-21-1)*) — это означает, что у вас имеются незавершенные звонки. Для того чтобы закрыть «OmniVOX.AgentZone» перейдите в историю звонков и корректно завершите работу со всеми звонками, которые находятся в разделе «Незавершенные», после чего повторите попытку выхода.

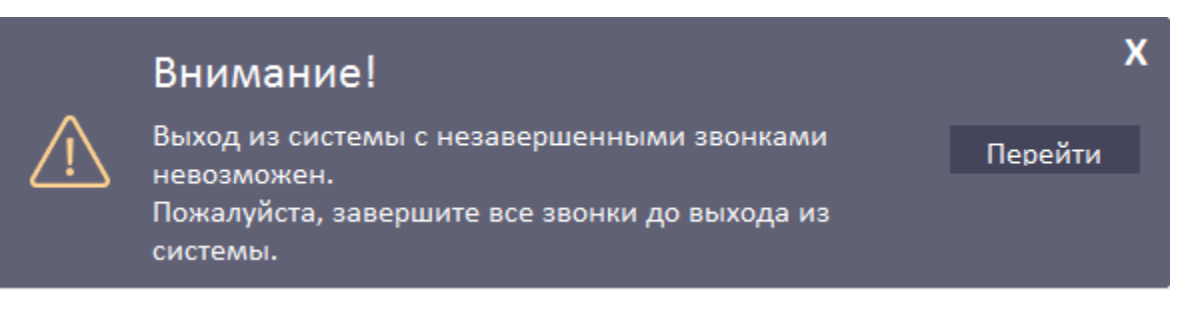

#### *Рисунок 15. Предупреждение о наличии незавершенных звонков*

<span id="page-21-1"></span>**Примечание –** Раздел «История звонков» доступен оператору в статусах: готов, резерв, не готов.

**Примечание –** Если вам поступило указание от вашего руководителя «перелогиниться в «OmniVOX.AgentZone», вам необходимо последовательно выполнить сначала выход из «OmniVOX.AgentZone», а затем повторный вход.

# **ЧАТ С КЛИЕНТОМ**

<span id="page-22-0"></span>При выборе вкладки , оператор переходит в ПО «Платформу для обработки неголосовых коммуникаций «OmniVOX.Chat» (Рисунок 16[. Чат с клиентом](#page-22-1)).

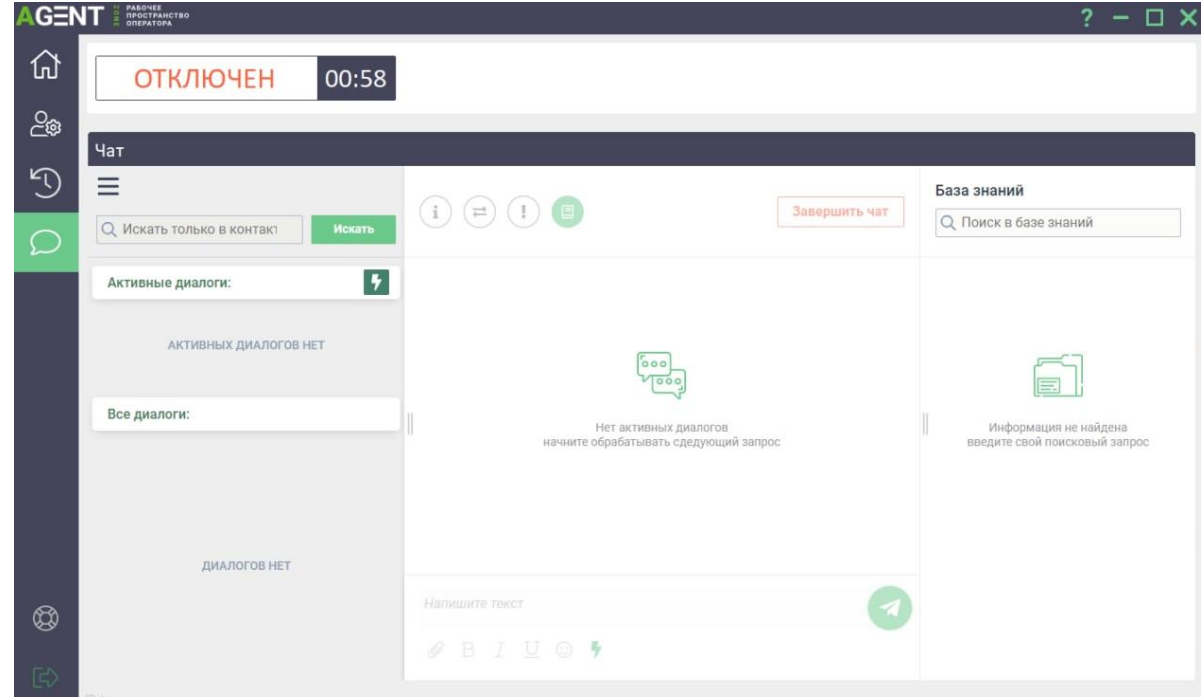

## *Рисунок 16. Чат с клиентом*

<span id="page-22-1"></span>Подробнее о работе ПО «Платформа для обработки неголосовых коммуникаций «OmniVOX.Chat» описано в [ПО «Платформа для обработки неголосовых коммуникаций](#page-24-0)  «[OmniVOX.Chat](#page-24-0)» данного Руководства.

# **3.3. УСТАНОВКА И НАСТРОЙКА «OMNIVOX.AGENTZONE»**

<span id="page-23-0"></span>Программное обеспечение «Рабочее место оператора «OmniVOX.AgentZone» поставляется в виде архива с файлами программы. Для установки приложения распакуйте и скопируйте папку с приложением на компьютер пользователя. Все компоненты уже развёрнуты и готовы к использованию.

# <span id="page-24-0"></span>**4. ПО «ПЛАТФОРМА ДЛЯ ОБРАБОТКИ НЕГОЛОСОВЫХ КОММУНИКАЦИЙ «OMNIVOX.CHAT»**

ПО «Платформа для обработки неголосовых коммуникаций «OmniVOX.Chat» (далее «Чатплатформа») – омниканальная система обработки обращений клиентов, поступающих из мессенджеров, чата на сайте, мобильного приложения или социальных сетей. Система объединяет все обращения клиентов в едином окне оператора, что позволяет сократить время ожидания клиента.

На текущий момент к системе подключено множество различных каналов, такие как Telegram, виджет на сайте и другие.

Система обеспечивает безопасность персональных данных в соответствии с Федеральным законом №152 «О персональных данных».

Дополнительно скорость обработки увеличивается при внедрении в систему разнообразных чат-ботов, которые смогут распределить обращение клиента на нужный отдел, дать ответ на популярный вопрос или спросить клиента о качестве обслуживания без участия оператора.

# **4.1. СИСТЕМНЫЕ ТРЕБОВАНИЯ «ЧАТ-ПЛАТФОРМЫ»**

Для корректной работы сервер должен обладать следующими характеристиками:

<span id="page-25-0"></span>*Таблица 3 – Системные требования «Чат-платформы» к серверу*

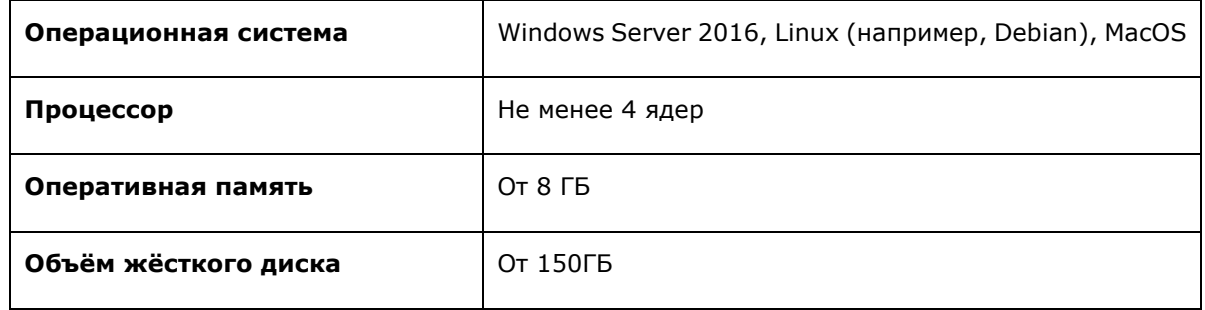

Для корректной работы с ПО на локальной машине (персональном компьютере пользователя ПО) должен быть установлен один из следующих браузеров:

# *Таблица 4 – Требования к браузеру*

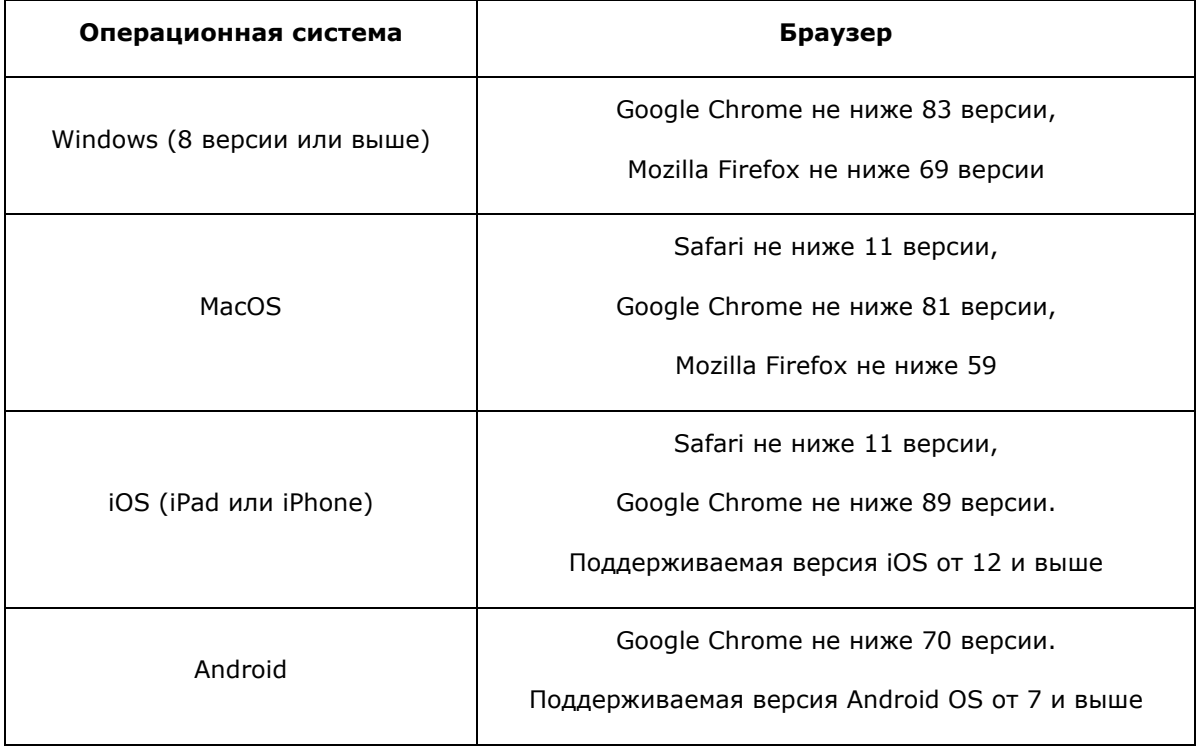

# **4.2. ЗАГРУЗКА ПРОГРАММНОГО ОБЕСПЕЧЕНИЯ**

<span id="page-26-0"></span>Серверное решение программного обеспечения заказчик скачивает, устанавливает и настраивает самостоятельно после приобретения. Инструкция по установке ПО на локальных серверах приведена в разделе 4.4. Установка [и настройка](#page-45-0) данного Руководства. и поставляется вместе с экземпляром ПО. Клиентская часть серверного решения доступна по адресу: https://IP\_адрес\_сервера\_ПО/, где "IP\_адрес\_сервера\_ПО" – это IP-адрес сервера ПО, указанный во время установки.

#### **4.3. ДОСТУП К ЧАТ-ПЛАТФОРМЕ**

<span id="page-27-0"></span>Пользователи создаются в системе «Чат-платформа» автоматически, благодаря синхронизации с Active Directory. Таким образом, пользователь может войти в систему, используя свои доменный логин и пароль.

В системе «Чат-платформа» предусмотрены следующие категории пользователей:

- − **Оператор** обычный пользователь;
- − **Супервайзер** пользователь, обладающий расширенными правами.

По умолчанию пользователь получает роль "Оператор". При необходимости полномочия супервайзера выдаются администратором системы.

## **4.4. РУКОВОДСТВО ОПЕРАТОРА**

<span id="page-28-0"></span>При открытии системы открывается окно (Рисунок 17[. Внешний вид чат](#page-28-2)-платформы ), в котором можно выделить 3 области:

- левая часть интерфейса;
- − средняя часть интерфейса;
- − правая часть интерфейса.

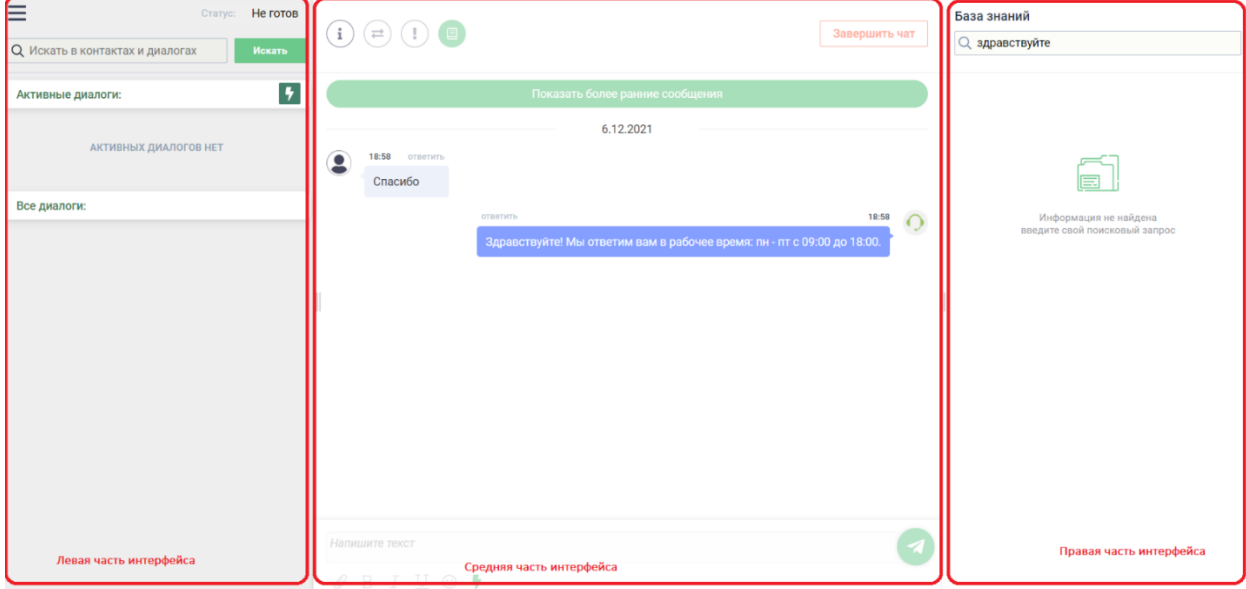

*Рисунок 17. Внешний вид чат-платформы*

### **ПАНЕЛЬ ОПЕРАТОРА**

<span id="page-28-2"></span><span id="page-28-1"></span>Кнопка вызова «Панели пользователя». Находится в левой части интерфейса.

Панель пользователя содержит разделы:

- − **Проекты** список подключенных скилл-групп (Рисунок 18[. Панель пользователя:](#page-29-1)  [вкладка «Проекты»](#page-29-1));
- − **Настройки** пользовательские настройки интерфейса оператора (Рисунок 19[. Панель](#page-29-2)  [пользователя: вкладка «Настройки»](#page-29-2));
- − **Оповещения** настройка интервала информирования по не отвеченным сообщениям/чатам (Рисунок 20[. Панель пользователя: вкладка «Оповещения"](#page-29-3)).

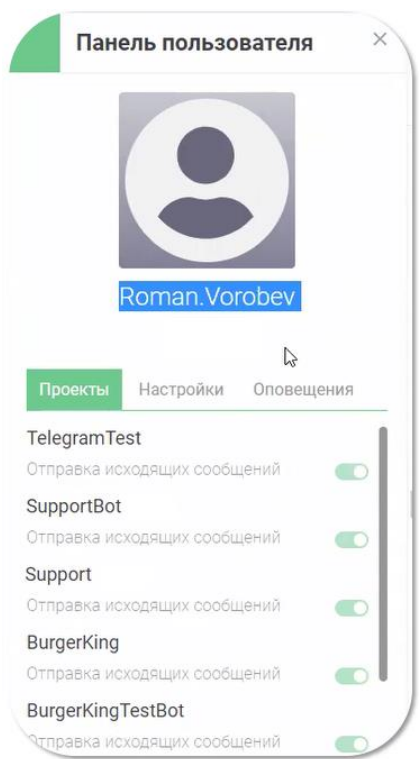

<span id="page-29-1"></span>*Рисунок 18. Панель пользователя: вкладка «Проекты»*

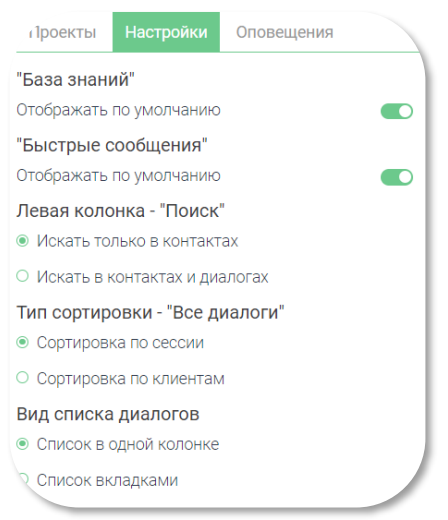

<span id="page-29-2"></span>*Рисунок 19. Панель пользователя: вкладка «Настройки»*

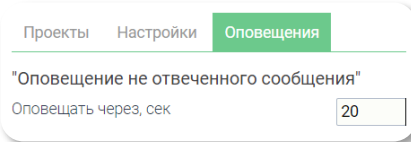

*Рисунок 20. Панель пользователя: вкладка «Оповещения"*

# **СТАТУСЫ ОПЕРАТОРА**

<span id="page-29-3"></span><span id="page-29-0"></span>Статусы оператора представлены на Рисунок 21[. Статусы оператора](#page-30-1).

30

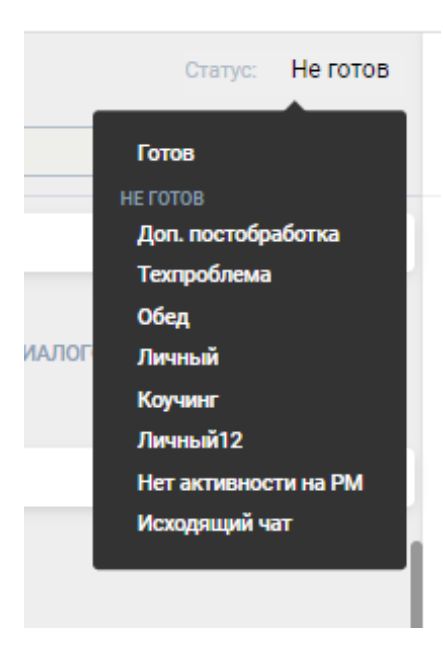

*Рисунок 21. Статусы оператора*

<span id="page-30-1"></span>Когда оператор находится в статусе «Готов» или «Не готов/Исходящий чат», – ему поступают чаты.

Когда оператор находится в другом статусе («Доп. Постобработка», «Техпроблема», «Обед», «Личный», «Коучинг», «Личный12», «Нет активности на РМ») – ему не поступают чаты. Использование статусов регламентируются требованиями на проекте.

#### **РАСПРЕДЕЛЕНИЕ ЧАТОВ**

<span id="page-30-0"></span>Система получает сообщение и начинает искать свободного оператора для распределения чата.

Для каждого проекта можно настроить количество чатов, которые распределяются на одного оператора. Обычно пять чатов.

Распределение чатов происходит равномерно на всех доступных операторов. Количество активных чатов у одного оператора зависит от нагрузки на линии и количества операторов на проекте.

Если клиент написал повторно, после закрытия чата, то система при получении нового чата от этого же клиента сначала проверит возможность назначения на того же оператора. Если оператор не доступен, то чат будет назначен на другого доступного оператора.

 $\vert \cdot \vert$ Кнопка «Молния» - принудительное распределение чата (или нескольких чатов) на оператора при наличии очереди на скилл-группе. Настройки определяются требованиями проекта.

В блоке «Активные диалоги» отображаются распределенные чаты.

В блоке «Все диалоги» отображаются закрытые диалоги, которые уже обработаны.

31

### **ОБРАБОТКА ЧАТОВ**

<span id="page-31-0"></span>Для обработки чатов используются все три части «Чат-платформы». Доступны следующие данные и функции:

- − информация о клиенте;
- − переписка с клиентом;
- − база знаний;
- − переадресация (перевод) диалога;
- завершение чата;
- − автозакрытие чата.

#### $4.4.4.1.$ **ИНФОРМАЦИЯ О КЛИЕНТЕ**

<span id="page-31-1"></span>Ознакомится с краткой информацией о клиенте можно в блоках «Активные диалоги» и «Все диалоги» в левой части интерфейса.

По распределенному чату отображается информация о клиенте: имя (указанное в настройках мессенджера), аватарка (если настроена), проект, сообщение, канал поступления, время с момента поступления первого сообщения, время с момента поступления последнего сообщения (Рисунок 22[. Информация о клиенте](#page-31-2)).

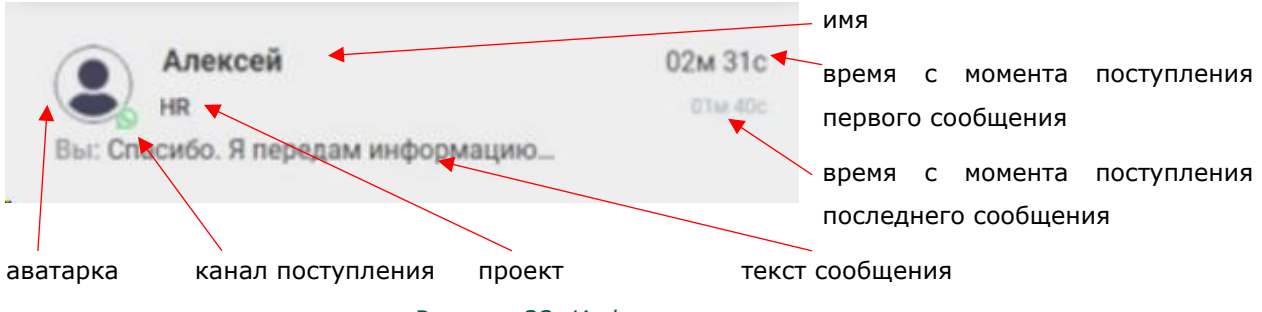

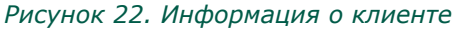

<span id="page-31-2"></span>Ознакомиться с подробной информацией о клиенте можно в блоке «Панель клиента» в средней части интерфейса.

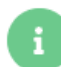

Кнопка вызова «Панели клиента» находится в средней части интерфейса ([Рисунок](#page-32-0) 23. [Панель клиента](#page-32-0)).

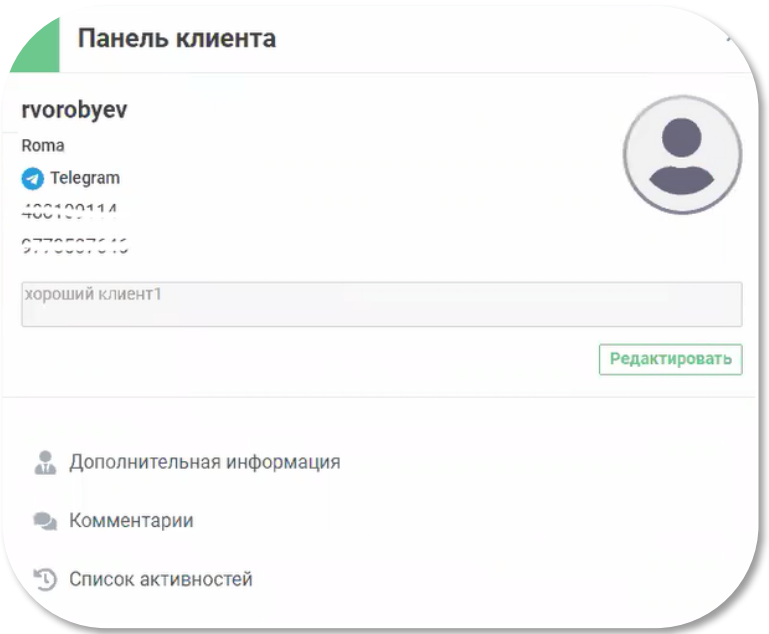

*Рисунок 23. Панель клиента*

<span id="page-32-0"></span>«Дополнительная информация» - информация о клиенте. Форма динамическая, наполнения зависит от требований проекта;

«Комментарий» — это база мнений о человеке, которую наполняют операторы. Комментарии видны только внутри системы (Рисунок 24[. Комментарии](#page-32-1));

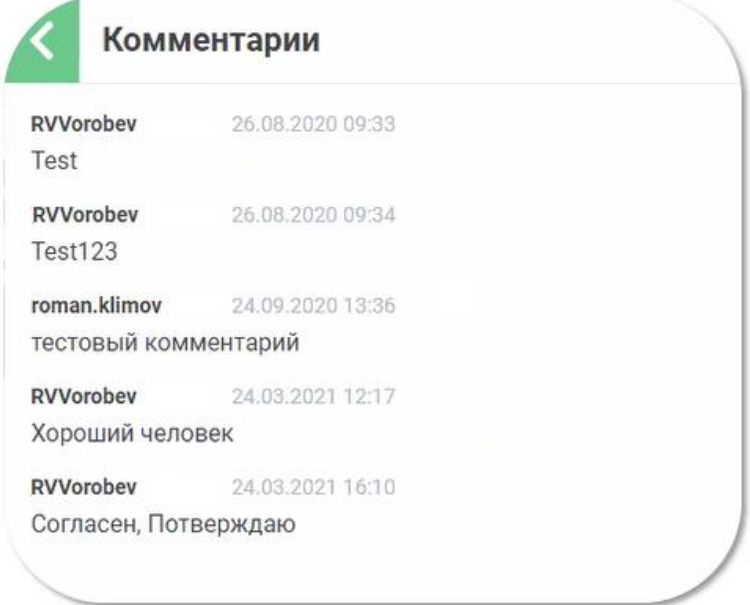

*Рисунок 24. Комментарии*

<span id="page-32-1"></span>«Список активностей» — это перечень всех обращений клиента (Рисунок 25[. Список активностей](#page-33-1)).

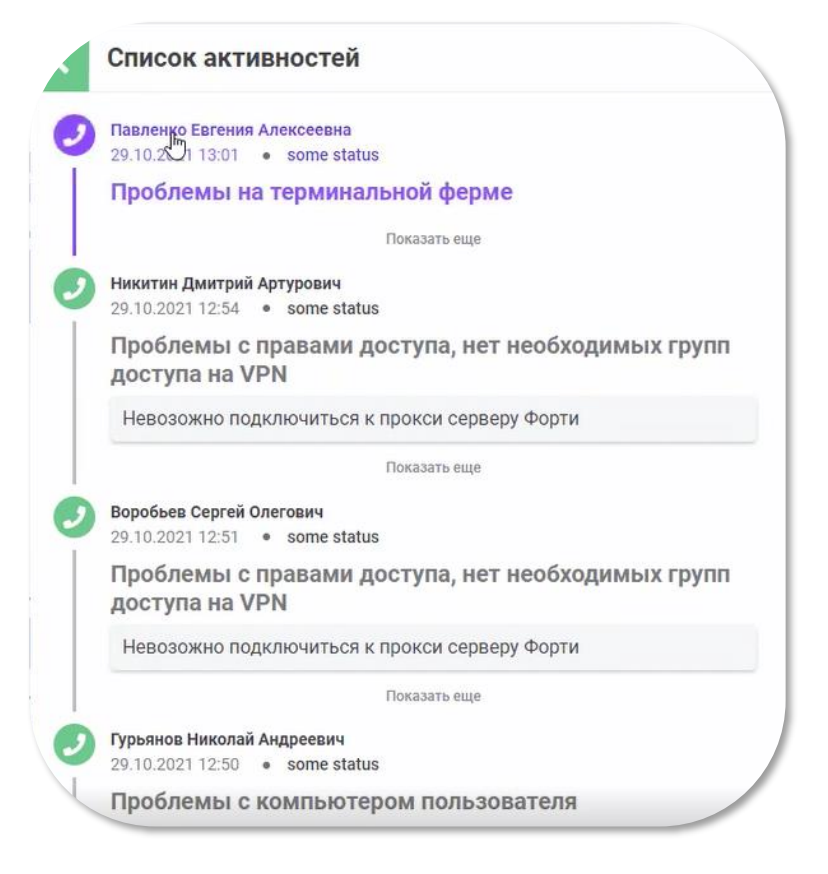

#### *Рисунок 25. Список активностей*

#### $4.4.4.2.$ **ПЕРЕПИСКА С КЛИЕНТОМ**

<span id="page-33-1"></span><span id="page-33-0"></span>Общение с клиентом происходит в средней части интерфейса.

Чат должен быть распределён на оператора, т.е. находиться в блоке «Активные диалоги».

При открытии чата изначально отображается переписка в текущей сессии. Длительность текущий сессии определяется настройками проекта.

Если нажать на кнопку «Показать более ранние сообщения» подгружается вся история переписки с клиентом.

Возможности переписки (Рисунок 26[. Форма ввода сообщения](#page-34-1)):

- − цитирование возможность выделить конкретное сообщение и на него ответить;
- − просмотр картинок и видеозаписей в интерфейсе чат-платформы;
- − прослушивание аудиосообщений в интерфейсе чат-платформы;
- − общение с помощью смайликов.

Функционал по ответу:

ответить картинкой;

жирный текст;

курсив;

подчеркивание;

34

смайлики;

функционал быстрых сообщений – система предлагает варианты ответа после ввода 3-х символов или замедления ввода.

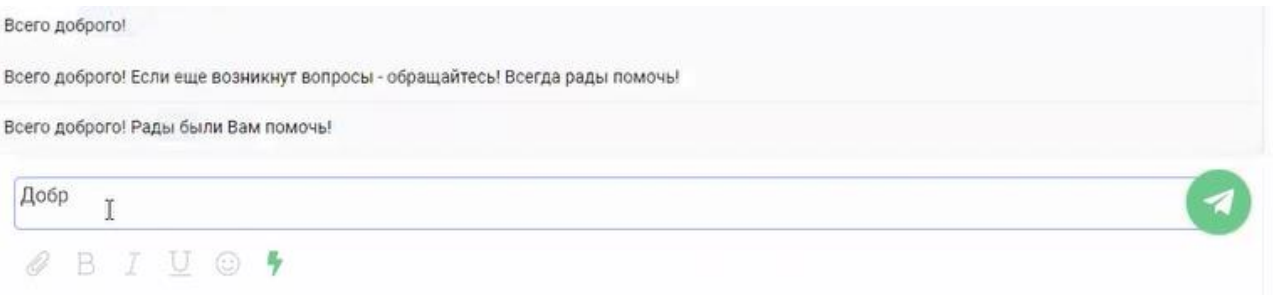

*Рисунок 26. Форма ввода сообщения*

#### $4.4.4.3.$ **БАЗА ЗНАНИЙ**

<span id="page-34-1"></span>База знаний размещена в правой части интерфейса.

<span id="page-34-0"></span>База знаний помогает ускорить ответ. Для поиска необходимо ввести текст. В результате поиска отобразятся все статьи, содержащие данный текст.

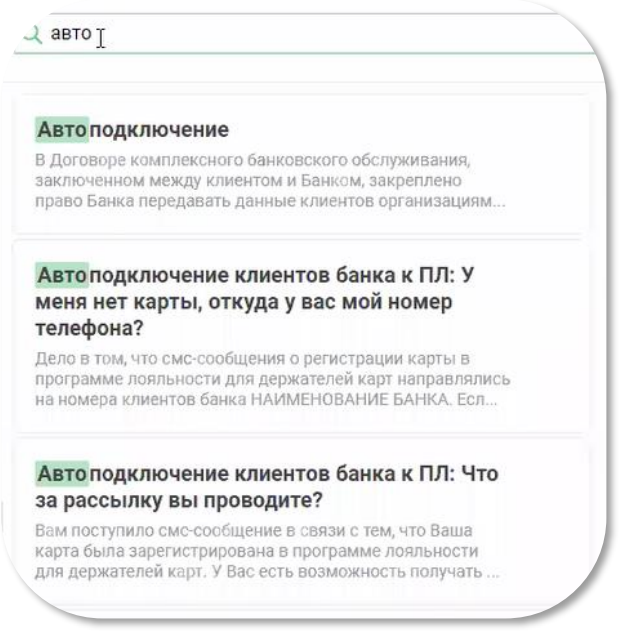

*Рисунок 27. База знаний*

При выборе статьи появятся варианты работы с ней (Рисунок 28[. Статья в базе знаний](#page-34-2)):

<span id="page-34-2"></span>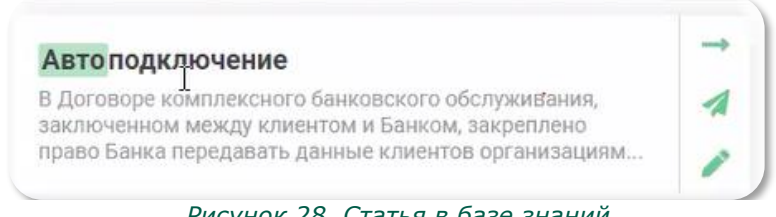

*Рисунок 28. Статья в базе знаний*

кнопка «просмотр статьи» в крупном виде. После открытия статьи ([Рисунок](#page-35-1) 29. [Предварительный просмотр статьи перед отправкой](#page-35-1)) есть возможность:

- − отправить статья будет сразу отправлена клиенту в один клик с заголовком;
- − редактировать и отправить статья будет перенесена в поле для ввода.

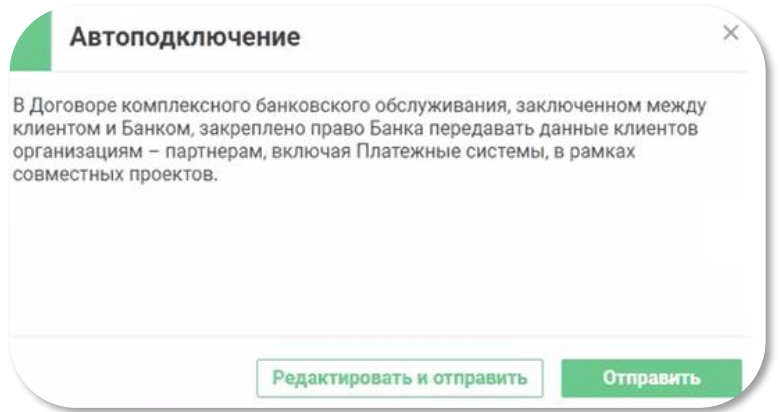

*Рисунок 29. Предварительный просмотр статьи перед отправкой*

отправка статьи клиенту в один клик с заголовком;

<span id="page-35-1"></span> $\overline{\mathcal{A}}$ 

перенос статьи в поле для ввода, в котором статью можно отредактировать и отправить клиенту (Рисунок 30[. Отправка сообщения клиенту](#page-35-2)).

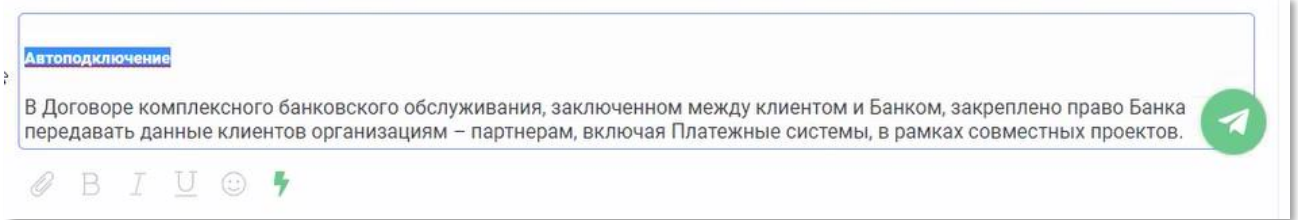

#### *Рисунок 30. Отправка сообщения клиенту*

<span id="page-35-2"></span>Редактирование и наполнение базы знаний производится в интерфейсе супервизора.

#### $4.4.4.4.$ **ПЕРЕАДРЕСАЦИЯ (ПЕРЕВОД) ДИАЛОГА**

<span id="page-35-0"></span>Кнопка для вызова формы «Переадресация диалога» (Рисунок 31[. Переадресация диалога](#page-35-3)) находится в средней части интерфейса.

<span id="page-35-3"></span>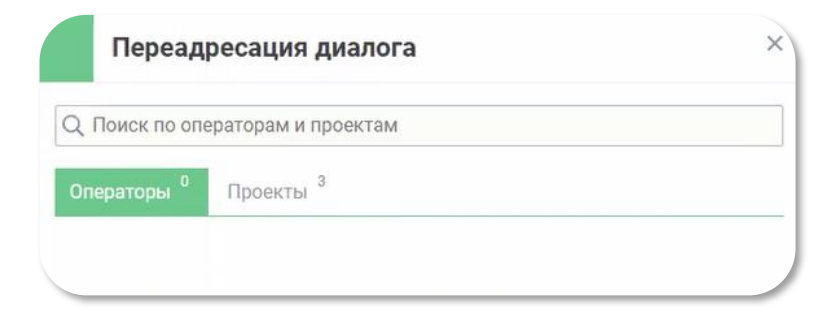

*Рисунок 31. Переадресация диалога*

Варианты перевода:

- − «Операторы» перевод на конкретного оператора, который подключен в системе и находится в статусе «Готов» или «Не готов/Исходящий чат». Переключение возможно только с согласия оператора, принимающего чат;
- − «Проекты» переключение на проект (Рисунок 32[. Переадресация на проект](#page-36-1)). Список проектов настраивается. Переключение не требует подтверждения. Чат уходит в очередь на выбранный проект.

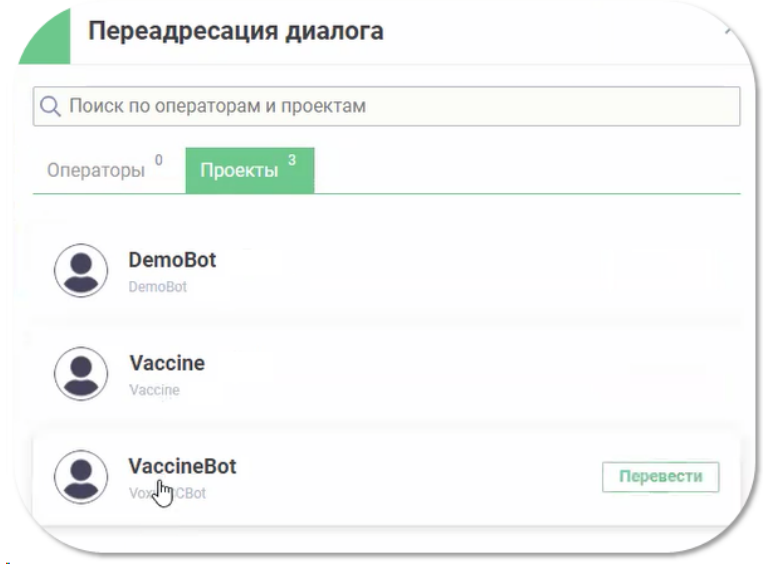

*Рисунок 32. Переадресация на проект*

#### $4.4.4.5.$ **ЗАВЕРШЕНИЕ ЧАТА**

<span id="page-36-1"></span>Кнопка для вызова формы завершения чата находится в средней части интерфейса.

<span id="page-36-0"></span>Форма завершения настраивается в зависимости от потребностей проекта. Это могут быть несколько тематик, текстовые поля или чек-боксы.

После выбора тематики обращения необходимо нажать на кнопку «Завершить чат» (Рисунок 33[. Завершение чата](#page-36-2)).

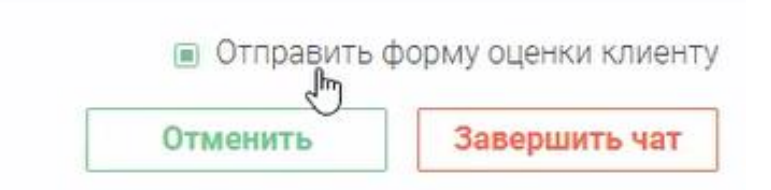

*Рисунок 33. Завершение чата*

<span id="page-36-2"></span>На проекте может быть функционал оценки качества обслуживания оператора по пятибалльной шкале.

Сообщение с оценкой может отправляться клиенту по умолчанию после завершения чата или при необходимости (галочку устанавливает оператор при завершении чата).

<span id="page-37-0"></span>Автозакрытие чата настраивается при необходимости на проекте.

В настройках проекта указывается 2 интервала:

- − интервал оповещения клиента о закрытии чата с момента получения последнего сообщения оператора;
- − интервал закрытия чата от момента последнего сообщения оператора.

## **4.5. РУКОВОДСТВО СУПЕРВАЙЗЕРА**

<span id="page-38-0"></span>Интерфейс супервайзера (Рисунок 34. [Начальная страница чат платформы](#page-38-2)) позволяет удобно и оперативно вести статистику группы операторов, наблюдать за показателями проекта в реальном времени или подводить итог отчётного периода, контролировать работу операторов, вносить изменения в консультации операторов из базы знаний в кратчайшие сроки в одной программе.

Настройки проекта @

#### *Рисунок 34. Начальная страница чат платформы*

<span id="page-38-2"></span>Интерфейс супервайзера объединяет в себе:

- историю обращений клиентов;
- − возможность онлайн-мониторинга;
- − выгрузку необходимых отчётов;
- возможность сбора онлайн-статистики по оператору или проекту в целом;
- настройку необходимых рассылок;
- − редактирование статей в базе знаний;
- назначение или удаление скиллов оператора.

#### **МОНИТОРИНГ**

<span id="page-38-1"></span>В разделе «Мониторинг» (Рисунок 35. [Вкладка «Мониторинг»](#page-38-3)) супервайзер может в режиме реального времени наблюдать за диалогами операторов одного или нескольких проектов и совершать некоторые действия с ними.

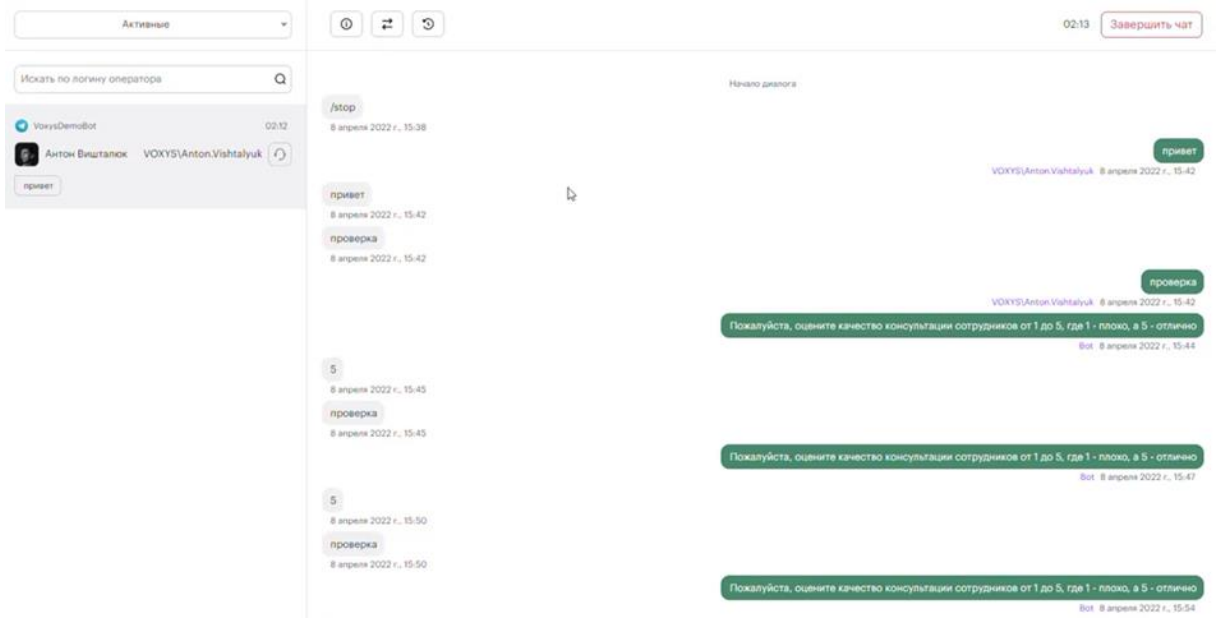

*Рисунок 35. Вкладка «Мониторинг»*

<span id="page-38-3"></span>Супервайзер может просмотреть информацию о клиенте и канале обращения, перевести чат на другой проект и закрыть чат.

#### **ИСТОРИЯ РАБОТЫ**

<span id="page-39-0"></span>В разделе «История работы» можно просмотреть историю переписки с любым клиентом, который когда-либо обращался.

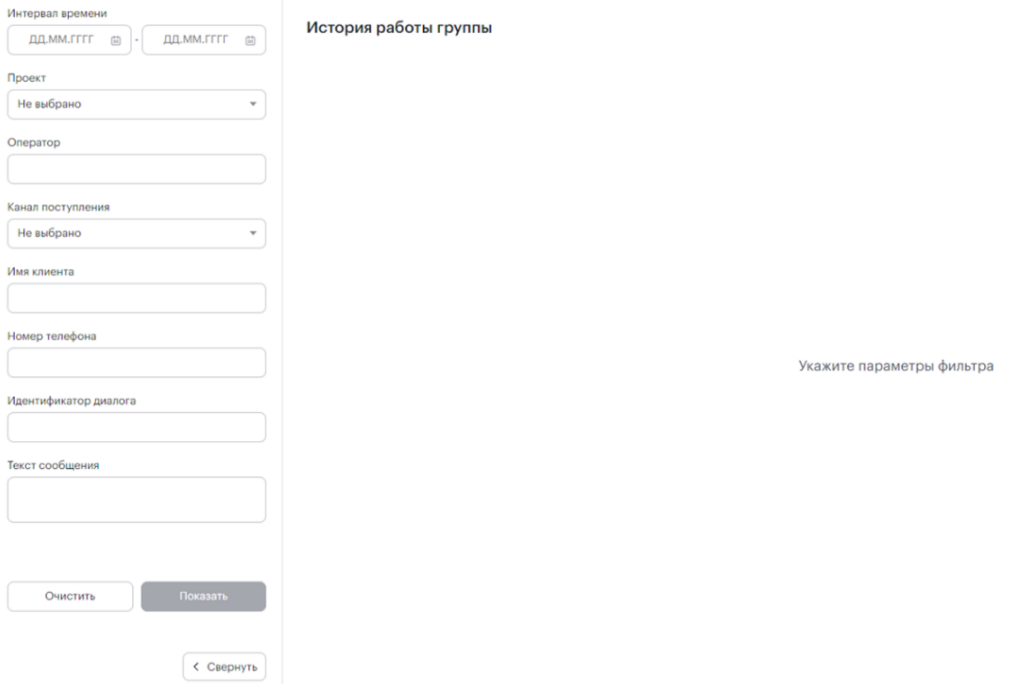

*Рисунок 36. Вкладка «История работы»*

<span id="page-39-1"></span>Для того, чтобы произвести поиск обращения нужно:

- 1) Перейти в раздел «История работы» (Рисунок 36. [Вкладка «История работы»](#page-39-1)).
- 2) Настроить фильтр по признакам:
- − интервал времени;
- − проект;
- − оператор;
- − канал поступления;
- имя клиента;
- − номер телефона;
- − идентификатор диалога;
- − текст обращения.

Фильтры «Интервал времени» и «Проект» обязательно должны быть установлены.

3) Нажать на кнопку «Показать».

Все найденные обращения отображаются в таблице (Рисунок 37[. Найденные обращения](#page-39-2)).

История работы группы

<span id="page-39-2"></span>

| История                                                                                               | Оператор         | Дата поступления<br>чата | Дата распределения<br>чата на оператора | В очереди,<br>Cek. | Имя клиента     | Номер<br>телефона | Канал<br>поступления | Проект  | Идентификатор                                | Дата<br>закрыть      |
|----------------------------------------------------------------------------------------------------|------------------|--------------------------|-----------------------------------------|--------------------|-----------------|-------------------|----------------------|---------|----------------------------------------------|----------------------|
| Q                                                                                                    | Anton Vishtalyuk | 08:27:37<br>30.03.2022   | 08:27:38 30.03.2022                     |                    | AntonVishtalyuk | 1010428709        | Telegram             | DemoBot | 19d864ed-1d3e-<br>45f7-90c5-<br>48ed8e493830 | 09:57:44<br>30.03.20 |
| Страница 1 из 1<br>$\leftarrow$<br>20<br>$\rightarrow$<br>Элементов на странице<br>Всего элементов: 1 |                  |                          |                                         |                    |                 |                   |                      |         |                                              | $\sim$               |

*Рисунок 37. Найденные обращения*

По нажатию на кнопку в столбце «История» можно увидеть полную транскрипцию диалога (Рисунок 38[. Транскрипция диалога](#page-40-1)) со всей историей. Система позволяет выгрузить диалог в формате PDF. Для этого нажмите на кнопку «Сохранить в PDF» в нижней части экрана.

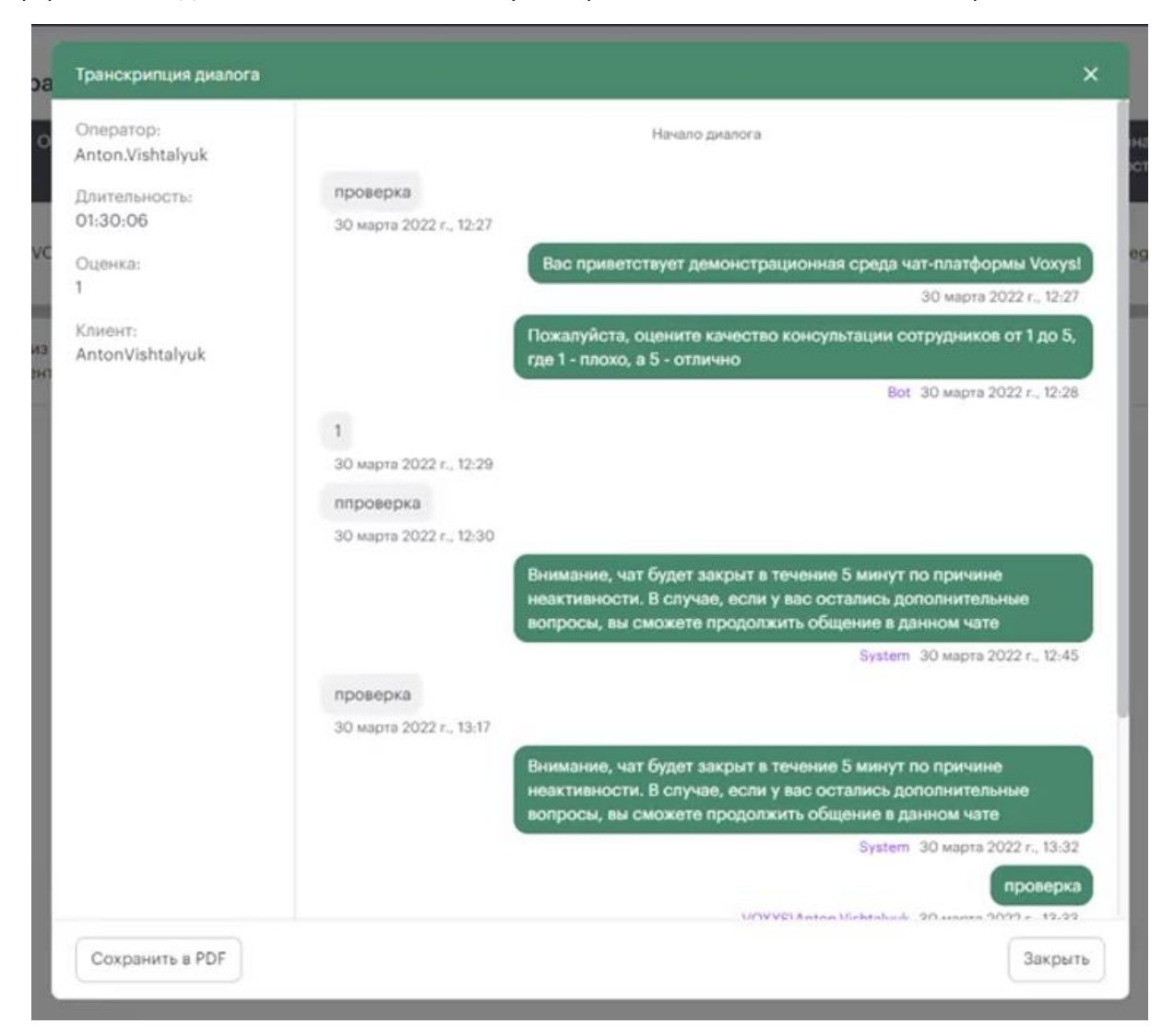

*Рисунок 38. Транскрипция диалога*

## **ОТЧЁТЫ**

<span id="page-40-1"></span><span id="page-40-0"></span>Для того, чтобы произвести выгрузку отчетов, или просмотреть отчет по проекту:

- 1) Кликните на вкладку «Отчеты» (Рисунок 39. [Вкладка «Отчеты»](#page-41-1)).
- 2) Выберете название проекта в поле «Проект» в левом верхнем углу страницы.
- 3) Выберите тип отчета, который нужно просмотреть/выгрузить.
- 4) Кликните на кнопку «Скачать» в левом нижнем углу страницы.

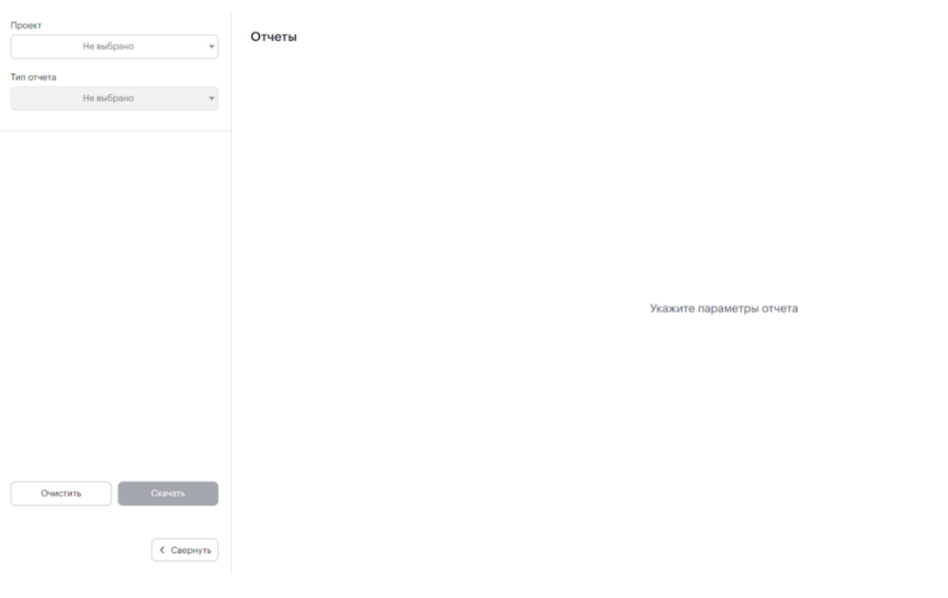

#### *Рисунок 39. Вкладка «Отчеты»*

#### **ОНЛАЙН СТАТИСТИКА**

<span id="page-41-1"></span><span id="page-41-0"></span>Раздел «Онлайн статистика» предназначен для наблюдения за статистикой, а также совокупными показателями проекта или конкретного оператора в режиме реального времени.

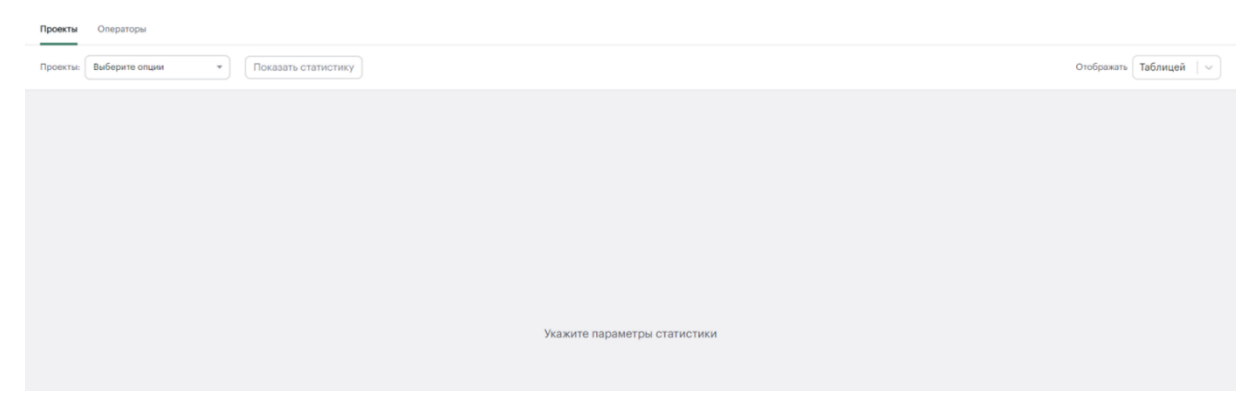

*Рисунок 40. Вкладка «Онлайн статистика»*

<span id="page-41-2"></span>Для просмотра статистики по проекту:

- 1) Перейдите в раздел «Онлайн статистика» (Рисунок 40. [Вкладка «Онлайн статистика»](#page-41-2)).
- 2) Перейдите на вкладку «Проекты».
- 3) Выберите нужный проект.
- 4) В правой части страницы в поле «Отображать» выберите стиль отображения: таблицей (Рисунок 41[. Онлайн статистика по проекту: режим отображения «Таблицей»](#page-41-3)) или плитками (Рисунок 42. [Онлайн статистика по оператору: режим отображения](#page-42-1)  [«Плитками»](#page-42-1)).
- 5) Нажмите на кнопку «Показать статистику».

| <b>Поступившие</b> | Поступившие на<br>бота | Обрабатываемы<br>е ботом | Обработанные<br>ботом | В очереди | Время ожидания<br>ответа | Среднее время<br>ожидания<br>ответа | Макс, время<br>обработки | Отвечено | Отвечено до<br>nopora | В обработке | Обработано<br>чатов | <b>SL</b> |
|--------------------|------------------------|--------------------------|-----------------------|-----------|--------------------------|-------------------------------------|--------------------------|----------|-----------------------|-------------|---------------------|-----------|
| DemoBot            |                        |                          |                       |           |                          |                                     |                          |          |                       |             |                     |           |
| $\circ$            |                        |                          |                       |           | 00:00:00                 | 00:00:00                            | 00:00:00                 | $\Omega$ |                       | $^{\circ}$  |                     | 100       |
| Total              |                        |                          |                       |           |                          |                                     |                          |          |                       |             |                     |           |
| $\circ$            |                        |                          | $\Omega$              |           | 00:00:00                 | 00:00:00                            | 00:00:00                 | $\Omega$ | $\Omega$              | $\circ$     |                     | 100       |

<span id="page-41-3"></span>*Рисунок 41. Онлайн статистика по проекту: режим отображения «Таблицей»*

Для просмотра статистики по операторам:

- 1) В разделе «Онлайн статистика» перейдите на вкладку «Операторы».
- 2) Выберите нужный вам проект.
- 3) В правой части страницы в поле «Отображать» выберите стиль отображения: таблицей или плитками.
- 4) Нажмите на кнопку «Показать статистику».

После этого вы увидите всех операторов выбранного проекта, в данный момент находящихся в системе. Здесь представлена информация об активных или закрытых чатах конкретного оператора, а также отображается статус активности оператора.

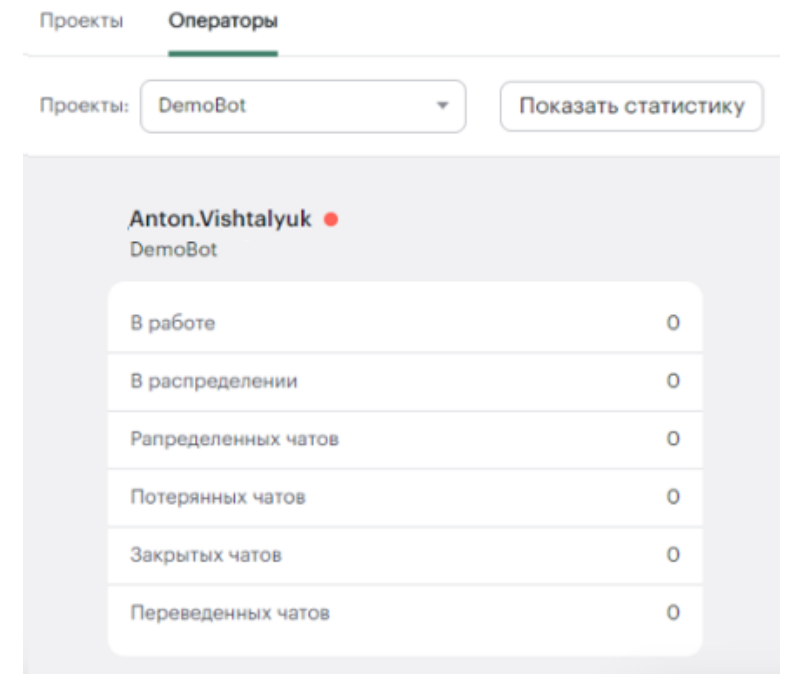

*Рисунок 42. Онлайн статистика по оператору: режим отображения «Плитками»*

#### **РАССЫЛКИ**

<span id="page-42-1"></span><span id="page-42-0"></span>В разделе «Рассылки» (Рисунок 43. [Вкладка «Рассылки»](#page-42-2)) можно загружать и планировать массовые рассылки, если этого требует специфика проекта. Текст и специфика рассылки должны пройти несколько этапов согласования с руководителем, а также ресурсом, через который происходит рассылка (Telegram и др.).

Если на проекте уже совершались рассылки, информация по ним будет отображаться в центральной части интерфейса.

<span id="page-42-2"></span>

|                     |            |          |                     | Добавить новый файл    |                        |                         |                                                                                                    |
|---------------------|------------|----------|---------------------|------------------------|------------------------|-------------------------|----------------------------------------------------------------------------------------------------|
| Marg.               | Plua doAsa | Crarvo   | ABTOD               | Количество рассылок    | Дата рассылки          | Дата загрузки           | Текст шаблона                                                                                                    |
| NewName12           | test.xlsx  | Finished | RVVorobev           | 276                    | 8 ноября 2021 г., 9:52 | 8 ноября 2021 г., 14:37 | • Уваждемые коллеги. Уже завтра "9 ноября" стартует<br>крупнейшее национальное мероприятие в области<br>внологии - "XXV Российский онкологический конгресс"<br>Подробнее по ссылке:<br>https://rasoncoweb.ru/events/2021/11/09/ Bnepear Bac xget<br>насыщенная программа, и чтобы ничего не пролустить в<br>ходе конгресса мы будем сообщать Вам о начале<br>симпозичное, которые мы для Вас подготовили. Если вы "не<br>согласны* попучать информацию об этом мероприятии,<br>нажмите "Не согласен". До встречи на конгрессе! |
| Astrazeneca20211108 | test.xlsx  | Finished | <b>Ilya Pvatkin</b> | <b>SERVICE</b><br>1763 | 8 новбря 2021 г. 17:38 | В ноября 2021 г., 17:53 | О Уваждемые коллеги. Уже завтра "9 ноября" стартует<br>крупкейшее национальное мероприятие в области<br>енкологии - "XXV Российский онкологический конграсс"<br>Подробнее по ссылке:<br>https://rasoncoweb.ru/events/2021/11/09/ Bnepean Bac xaet<br>насыщенная программа, и чтобы жинего не пропустить в<br>ходе конграсса мы будем сробщать Вам о начале                                                                                                    |

*Рисунок 43. Вкладка «Рассылки»*

Для того, чтобы подготовить новую рассылку:

- 1) В разделе «Рассылки» нажмите на кнопку «Добавить новый файл».
- 2) В появившейся форме выберите проект, к которому будет привязана рассылка.
- 3) Установите шаблон текста сообщения.
- 4) Загрузите файл Excel, содержащий список номеров, на которые будет осуществляться рассылка.
- 5) Укажите имя рассылки и дату, когда будет выполнена рассылка.
- 6) Нажмите на кнопку «Сохранить рассылку».

# **НАСТРОЙКИ ПРОЕКТА**

<span id="page-43-0"></span>Раздел «Настройка проекта» (Рисунок 44. [Пункт меню «Настройки проекта»](#page-43-1)) позволяет выполнить следующие действия:

- 1) Привязывать скиллы/проекты нужному оператору.
- 2) Редактировать статьи в Базе знаний.
- 3) Редактировать шаблоны быстрых сообщений.

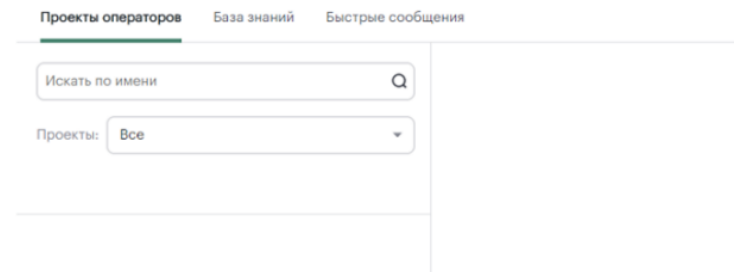

#### *Рисунок 44. Пункт меню «Настройки проекта»*

<span id="page-43-1"></span>Для привязки оператора к проекту перейдите на вкладку «Проекты операторов» ([Рисунок](#page-43-2)  45[. Настройка проектов для оператора](#page-43-2)). Выполните поиск оператора по проекту или логину. По нажатию на оператора открывается поле с подключёнными скиллами.

Нажав на кнопку «Назначить проект», вы можете назначить оператору новый скилл.

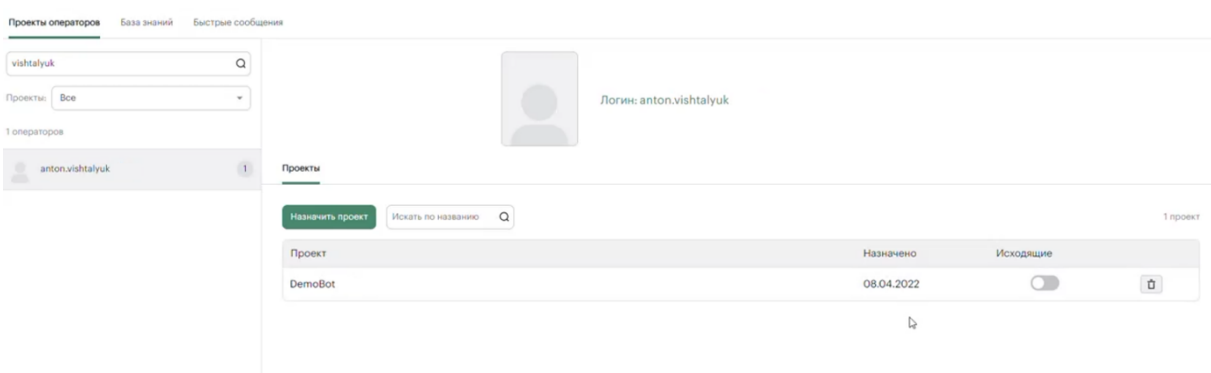

## *Рисунок 45. Настройка проектов для оператора*

<span id="page-43-2"></span>На вкладке «База знаний» (Рисунок 46[. Настройка базы знаний](#page-44-0)) вы можете создать новые статьи, редактировать и удалять существующие. Для удобного поиска статей предусмотрена фильтрация по проектам и по имени.

По нажатию на статью открывается информация о статье. С помощью кнопок в правом верхнем углу её можно отредактировать или удалить.

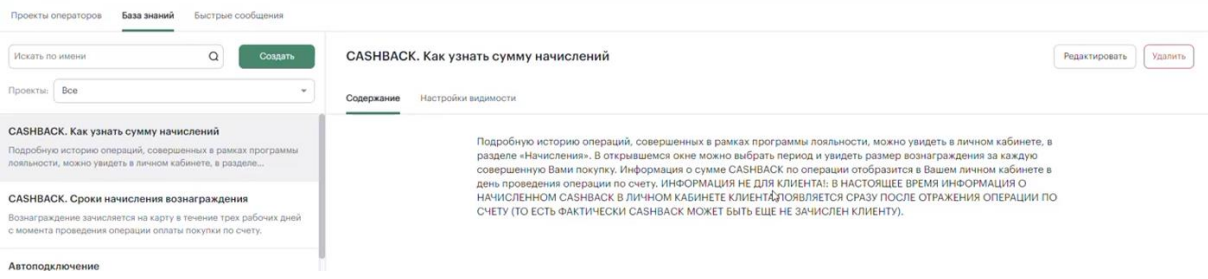

*Рисунок 46. Настройка базы знаний*

<span id="page-44-0"></span>Для создания новой статьи в базе знаний нажмите на кнопку «Создать». Укажите название и текст статьи и нажмите на кнопку «Сохранить».

На вкладке «Быстрые сообщения» (Рисунок 47[. Настройка быстрых сообщений](#page-44-1)) вы можете редактировать всплывающего помощника для оператора при вводе сообщений.

| Быстрые сообщения<br>База знаний<br>Проекты операторов                          |                     | ↳                        |
|---------------------------------------------------------------------------------|---------------------|--------------------------|
| $\Omega$<br>Искать по имени<br>Создать                                          | Содержание          | Редактировать<br>Удалить |
| Проекты: Все                                                                    | До свиданияаа       |                          |
| До свиданиява                                                                   |                     |                          |
| сейчас уточню, одну минутку                                                     | Настройки видимости |                          |
| Имя, спасибо за длительное ожидание!                                            | Проекты             |                          |
| У Вас остались еще какие-либо вопросы?                                          | Test                | $\circ$                  |
| Я могу Вам чем-нибудь еще помочь?                                               | TelegramTest        | $\bullet$                |
| Всего доброго!                                                                  | DemoBot             | $\bullet$                |
| Всего доброго! Если еще возникнут вопросы - обращайтесь! Всегда<br>рады помочь! |                     |                          |
| Всего доброго! Рады были Вам помочь!                                            |                     |                          |

<span id="page-44-1"></span>*Рисунок 47. Настройка быстрых сообщений*

<span id="page-45-0"></span>Серверное решение программного обеспечения «Платформа для обработки неголосовых коммуникаций «OmniVOX.Chat» поставляется в виде архива с дистрибутивом.

Дистрибутив содержит компоненты:

- − модуль драйвера;
- − модуль обработки чатов;
- − модуль статистики;
- − модуль записи исторических данных;
- − модуль произведения массовых рассылок;
- − модуль сброса статистики;
- − модуль работы с контентом;
- <span id="page-45-1"></span>− скрипты для создания БД.

## **ПРОЦЕСС УСТАНОВКИ ПО**

Порядок развертывания системы:

- 1) Установить Redis.
- 2) Установить MongoDB.
- 3) Установить RabbitMQ.
- 4) Разместить модуль драйвера в папке на сервере.
- 5) Разместить модуль обработки чатов в папке на сервере.
- 6) Разместить модуль статистики в папке на сервере.
- 7) Разместить модуль записи исторических данных в папке на сервере.
- 8) Разместить модуль произведения массовых рассылок в папке на сервере.
- 9) Разместить модуль сброса статистики в папке на сервере.
- 10) Разместить модуль работы с контентом в папке на сервере.
- 11) Настроить запуск модулей записи исторических данных, сброса статистики, произведения массовых рассылок по расписанию.
- 12) Сконфигурировать все модули системы.
- 13) Настроить веб-сервер для модуля драйвера, модуля обработки чатов, модуля статистики и модуля работы с контентом.

#### **4.7. ДЕЙСТВИЯ ПРИ ВОЗНИКНОВЕНИИ ТЕХНИЧЕСКИХ ПРОБЛЕМ С ПО**

<span id="page-46-0"></span>При возникновении проблем с ПО необходимо:

- 1) Сделать скриншот с информацией о проблеме/ошибке.
- 2) Сообщить о проблеме/ошибке. В зависимости от используемого пакета программ поддержки сообщение отправляется:
- − супервайзеру/непосредственному руководителю;
- − в техническую поддержку ПО «Программный комплекс «OmniVOX».

Услуги поддержки оказываются индивидуально для каждого заказчика в рамках приобретенного им пакета программ поддержки. В приоритетном режиме рассматриваются запросы о проблемах, блокирующих работу заказчика c ПО.

## **КАНАЛЫ ДОСТАВКИ ЗАПРОСОВ В ТЕХНИЧЕСКУЮ ПОДДЕРЖКУ**

<span id="page-46-1"></span>Запросы на техническую поддержку принимаются:

- в электронном виде посредством направления электронной почты. Обращения в электронной форме принимаются круглосуточно, в любой день недели;
- − по телефону.

<span id="page-46-2"></span>Контактная информация производителя ПО указана в [Контактная информация службы](#page-48-0)  [технической поддержки](#page-48-0) настоящей инструкции.

#### **ВЫПОЛНЕНИЕ ЗАПРОСА О ПРОБЛЕМЕ/ОШИБКЕ**

При сообщении о проблеме/ошибке необходимо:

- кратко описать суть проблемы (по этому описанию в автоматизированной системе будет заведен запрос заказчика);
- − подробно описать проблему в обращении;
- − приложить скриншоты с ошибками (при запросе в электронном виде);
- указать параметры системы, на которой произошла ошибка (версию ОС, версию ПО «Программный комплекс «OmniVOX», версию браузера).

**Важно!** Скриншоты должны содержать информацию об ошибке того программного обеспечения, на котором она возникает, без дополнительно открытых окон и содержать дату и время возникновения инцидента.

**Примеры** НЕправильного скриншота (Рисунок 48[. Примеры неправильно выполненных снимков](#page-47-0)  [экрана](#page-47-0)):

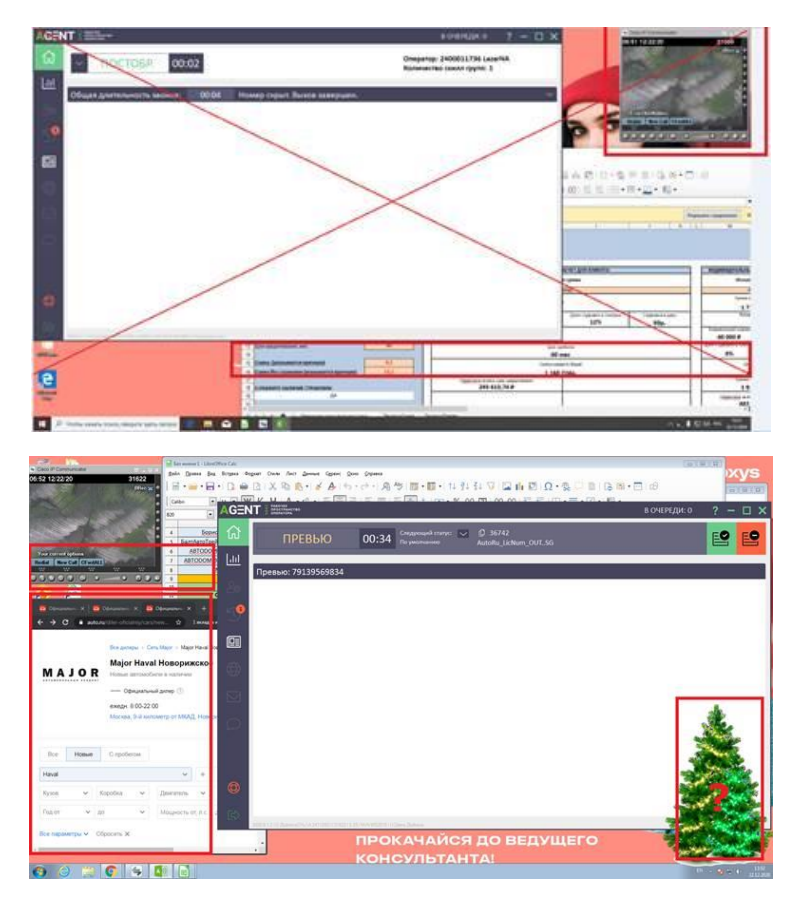

*Рисунок 48. Примеры неправильно выполненных снимков экрана*

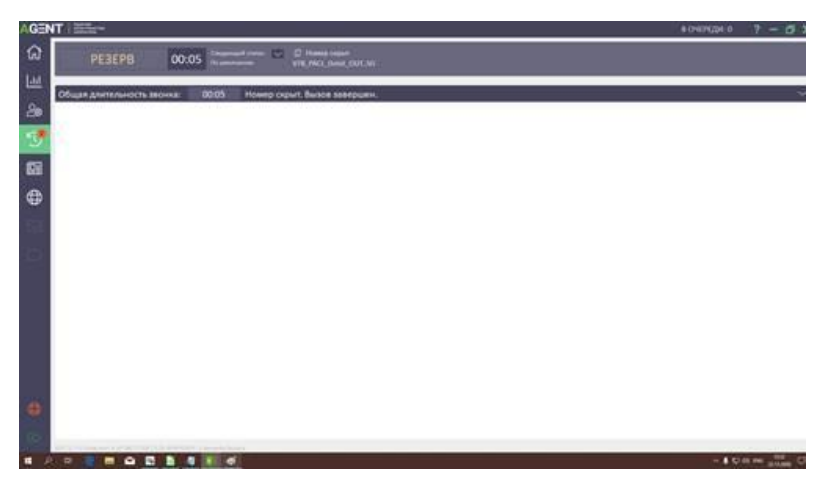

<span id="page-47-0"></span>**Пример** правильного скриншота (Рисунок 49[. Пример правильно выполненного снимав экрана](#page-47-1)):

<span id="page-47-1"></span>*Рисунок 49. Пример правильно выполненного снимав экрана*

# **5. КОНТАКТНАЯ ИНФОРМАЦИЯ СЛУЖБЫ ТЕХНИЧЕСКОЙ ПОДДЕРЖКИ**

<span id="page-48-0"></span>Связаться со специалистами службы технической поддержки можно одним из следующих способов:

- − телефон: +7(495)258-5000
- − Email: info@areon.pro